# Aplicación para dispositivos móviles y Archivo de ayuda

# Contenido

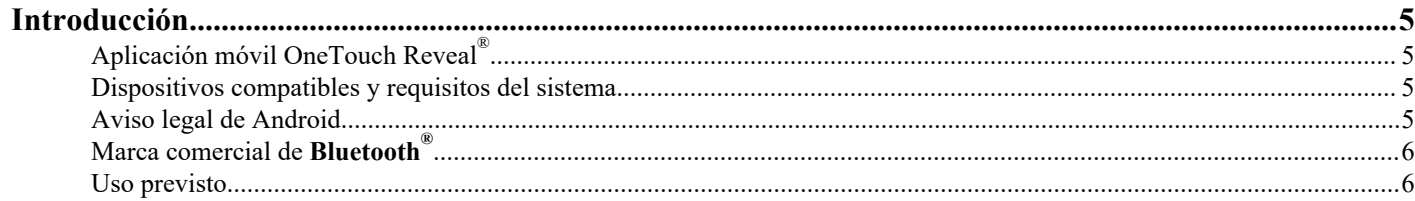

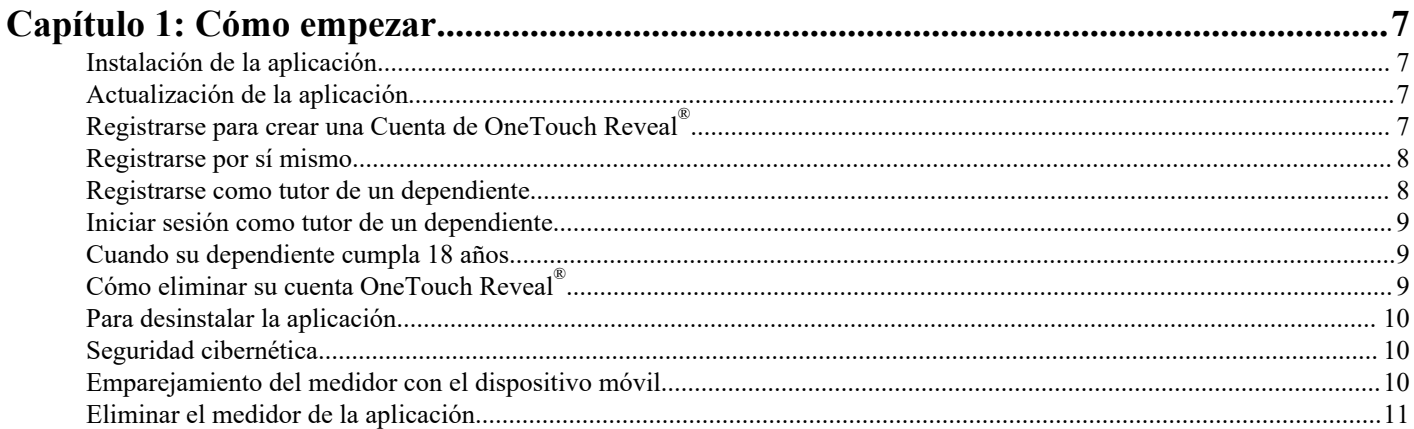

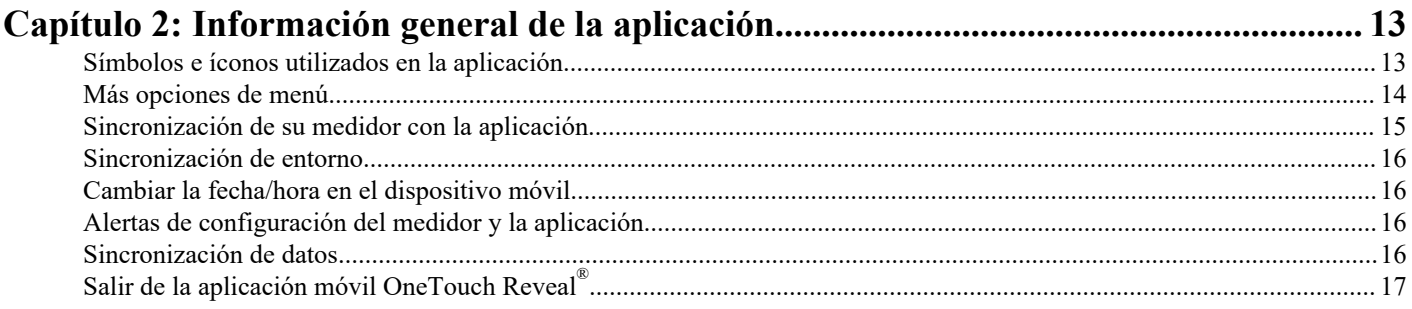

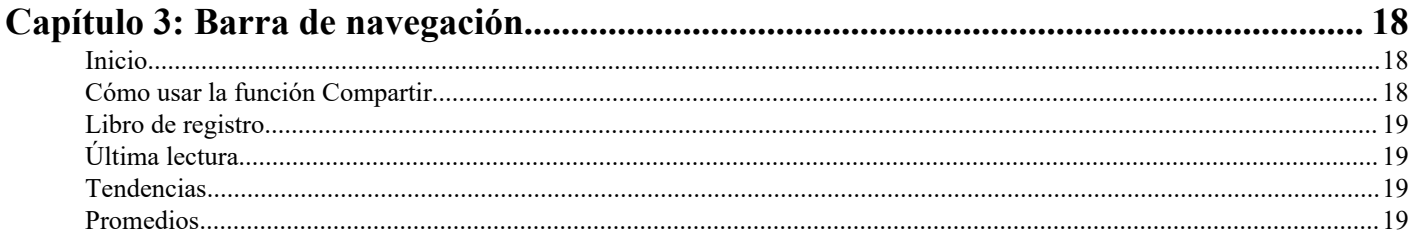

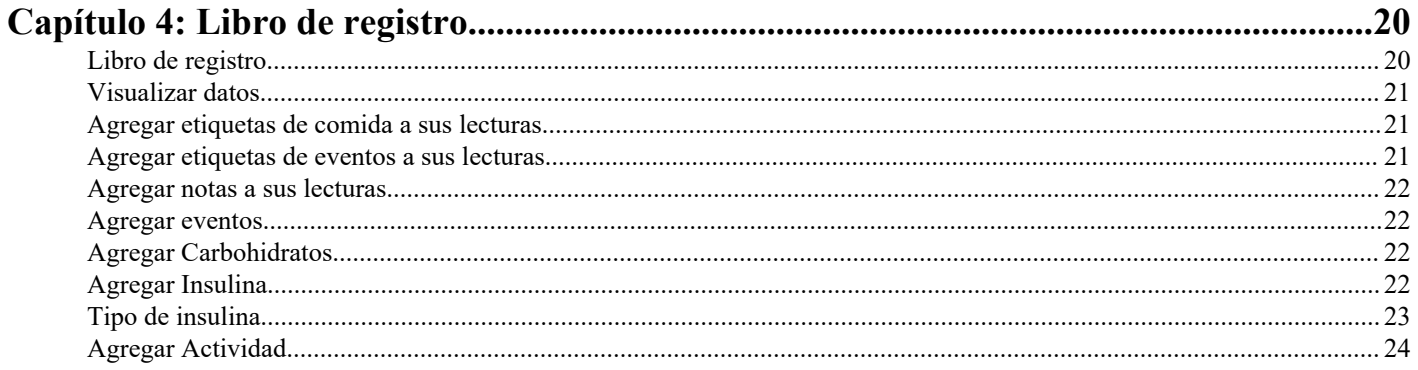

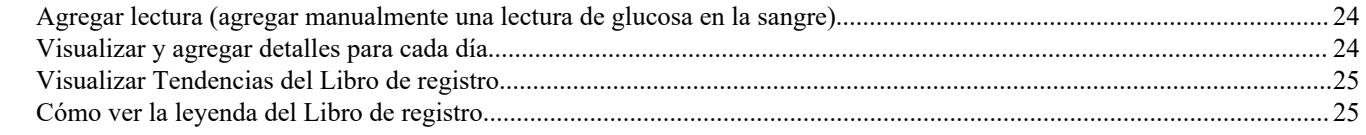

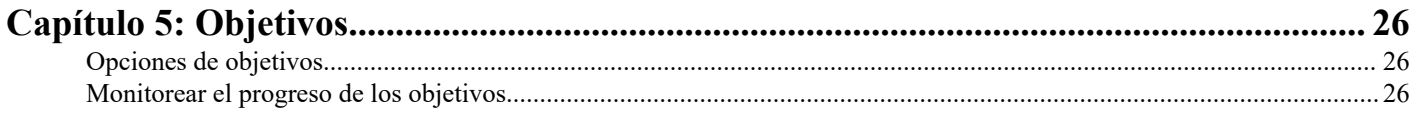

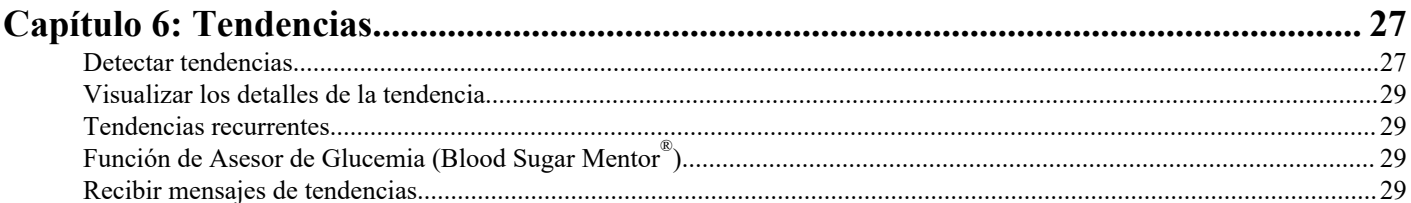

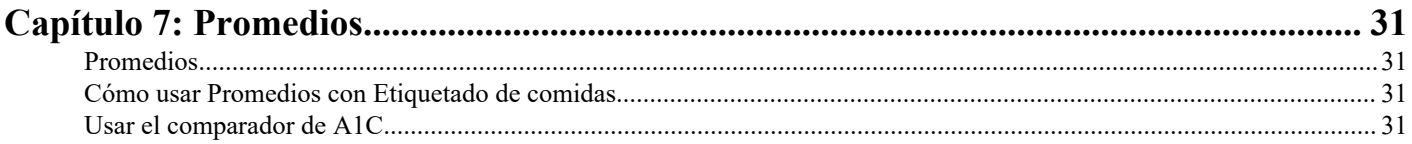

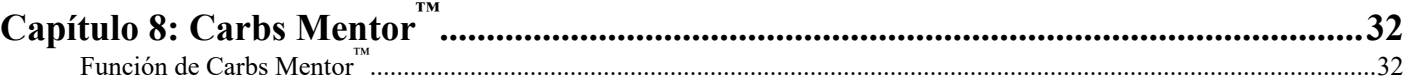

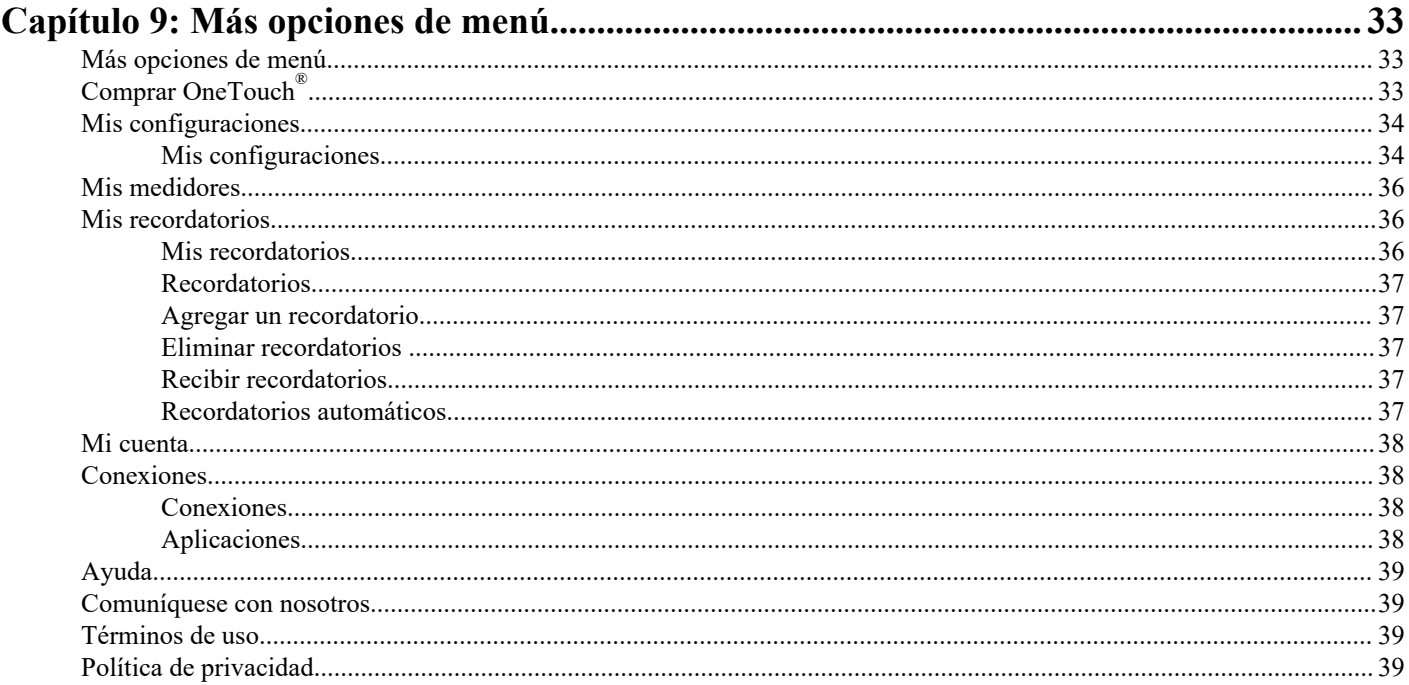

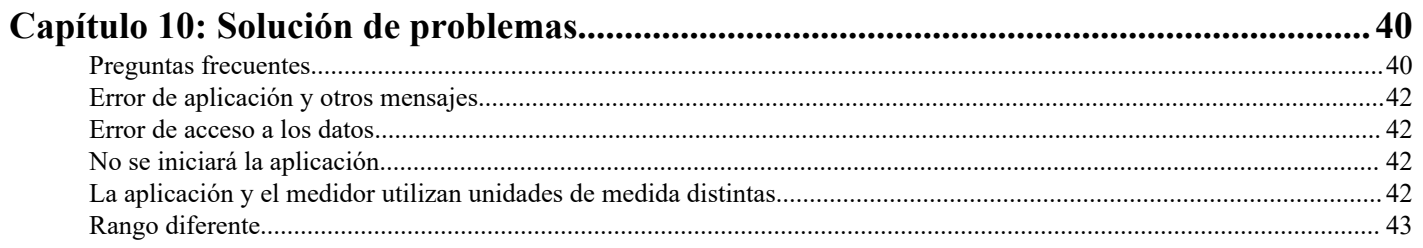

| Contenido | 4

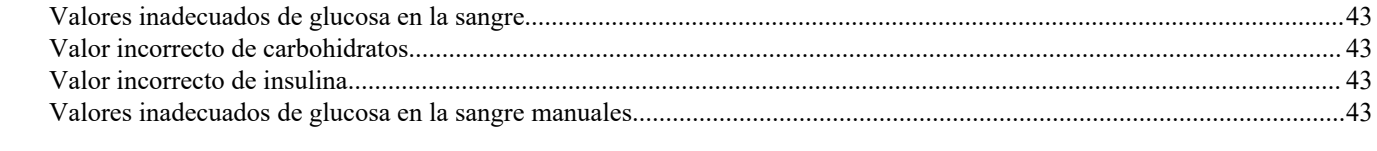

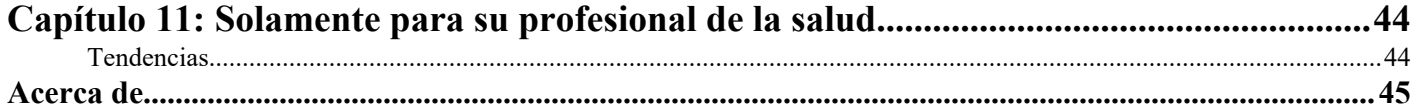

### <span id="page-4-0"></span>Aplicación móvil OneTouch Reveal®

Antes de utilizar esta aplicación, lea atentamente este archivo de ayuda. Téngalo a mano para consultarlo cuando utilice la aplicación. La aplicación móvil OneTouch Reveal® es una herramienta de manejo de la diabetes que puede ayudarlo a detectar glucosa en sangre desde su dispositivo móvil y compartir sus lecturas fácilmente con su profesional de la salud y los miembros de su familia. La aplicación funciona con dispositivos inalámbricos compatibles, por ejemplo, su teléfono o tableta Android. La aplicación es compatible con tecnologías inalámbricas de **Bluetooth®** para comunicarse con los Sistemas de control de glucosa en la sangre OneTouch®.

#### Características principales:

- Consulte en las pantallas visuales simples y con color sus lecturas de glucosa en la sangre.
- Agregue información importante acerca de sus lecturas, por ejemplo, alimentos, actividad o insulina.
- Detecte tendencias de niveles de glucosa en la sangre Altos y Bajos y Tendencias recurrentes de lecturas de glucosa en la sangre altas y bajas.
- Establezca recordatorios tales como, por ejemplo, cuándo realizar una prueba y cuándo inyectarse insulina.
- Use Carbs Mentor™ para buscar valores de carbohidratos y para obtener más conocimientos y asesoramiento sobre los alimentos que consume.
- Revise una versión del mismo Informe de progreso del paciente que ve su profesional de la salud.
- Fije Objetivos para medir la glucosa en la sangre, caminar cierta cantidad de pasos, registrar el contenido de carbohidratos de sus comidas o hacer ejercicio.
- Compare los resultados de A1C de su profesional de la salud con sus lecturas de glucosa en la sangre de los últimos 90 días.
- Mantenga todos sus datos en un solo lugar.

#### Asistencia:

- La sección de ayuda se encuentra dentro de la aplicación.
- El chat de Asistencia al cliente de la aplicación abre un cuadro de diálogo con OneTouch® para que conozca mejor nuestros productos.
- El archivo de ayuda (en PDF) puede descargarse e imprimirse de *[OneTouchReveal.com/mobile-pdf/5.1](https://OneTouchReveal.com/mobile-pdf/5.11/OneTouchRevealApp-Android-UserManual-es-US.pdf)1/OneTouchRevealApp-[Android-UserManual-es-US.pdf](https://OneTouchReveal.com/mobile-pdf/5.11/OneTouchRevealApp-Android-UserManual-es-US.pdf)*.
- Póngase en contacto con Atención al cliente para solicitar una copia impresa.
- Si necesita ayuda, lo alentamos a que se ponga en contacto con nosotros:

1 866 693-0599 (Lunes - Viernes, de 8 a.m. - 8 p.m., hora del Este)

contact@onetouch.com

*[es.OneTouch.com/OneTouchReveal](https://es.OneTouch.com/OneTouchReveal)*

### Dispositivos compatibles y requisitos del sistema

Para obtener la última lista de dispositivos con Bluetooth compatibles y de los requisitos del sistema, visite *[OneTouchReveal.com/](https://OneTouchReveal.com/mobile-support/es_US) [mobile-support/es\\_US](https://OneTouchReveal.com/mobile-support/es_US)*.

El uso continuo de un medidor o un sistema operativo móvil no compatible significa que los riesgos de seguridad cibernética para los usuarios finales aumentarán con el tiempo.

### Aviso legal de Android

Android, Google Play y Google Fit son marcas comerciales de Google LLC.

### <span id="page-5-0"></span>Marca comercial de Bluetooth®

El nombre de la marca y los logotipos **Bluetooth®** son marca registrada y propiedad de **Bluetooth®** SIG, Inc. El uso de dichas marcas se realiza bajo una licencia emitida a LifeScan Scotland Ltd. Otras marcas comerciales y nombres comerciales son de sus respectivos propietarios.

### Uso previsto

La aplicación móvil OneTouch Reveal® está diseñada para que la usen personas con diabetes para ver sus resultados, realizar un seguimiento, ver las tendencias y compartir los datos de los medidores de glucosa en la sangre para ayudar con el manejo de la diabetes. La aplicación está disponible para ser utilizada con dispositivos Android compatibles, y está diseñada para que funcionen con medidores de glucosa en la sangre OneTouch® inalámbricos.

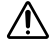

**ADVERTENCIA:** Los informes están diseñados para el uso exclusivo de su profesional de la salud. Revise los informes con su profesional de la salud antes de realizar cualquier cambio a su régimen de tratamiento de la diabetes.

**PRECAUCIÓN:** La función **Bluetooth®** en su medidor le permite enviar las lecturas a su dispositivo inalámbrico 八 compatible. La aplicación solo debe utilizarse para una sola persona. **No** deje que nadie más use su medidor para medir su nivel de glucosa en la sangre. **No** empareje el medidor de otra persona con su dispositivo inalámbrico compatible.

# <span id="page-6-0"></span>**Capítulo**

### Cómo empezar

### Instalación de la aplicación

- **1.** Descargue la aplicación para dispositivos móviles OneTouch Reveal® Google Play e instálela en su dispositivo móvil.
- **2.** Una vez que la aplicación esté instalada, ábrala tocando el ícono de la aplicación.

#### $\boxed{9}$

#### Figura 1: Ícono de la aplicación

### Actualización de la aplicación

#### En Android, sigue estos pasos:

- **1.** Abra la aplicación Google Play.
- **2.** En la parte superior derecha, toque el icono de su perfil.
- **3.** Pulse en Gestionar aplicaciones y dispositivo. Las aplicaciones con una actualización disponible tienen la etiqueta "Actualización disponible"
- **4.** Toque Actualizar.

**NOTA:** Una vez que haya descargado una nueva versión de la aplicación, no podrá volver a una versión anterior de esta.

### Registrarse para crear una Cuenta de OneTouch Reveal®

Una cuenta OneTouch Reveal® le permite ver todos sus datos a través de dispositivos móviles y la Aplicación web OneTouch Reveal® . La cuenta le permite hacer una copia de seguridad en la nube de los datos almacenados en la aplicación y elimina la necesidad de sincronizar sus medidores con cada dispositivo inalámbrico.

Una vez que haya creado su cuenta, podrá acceder a sus datos desde dispositivos móviles adicionales, así como también a la web, utilizando esta misma cuenta. Para usar la aplicación en dispositivos móviles adicionales, instale la aplicación en el dispositivo y luego inicie sesión en su cuenta.

Si ya tiene una cuenta OneTouch Reveal®, puede utilizarla para iniciar sesión. Si tiene una cuenta en OneTouch.com, deberá crear una nueva cuenta.

Si aún no tiene una cuenta de OneTouch Reveal®, cree una utilizando los siguientes pasos después de instalar y abrir la aplicación en su dispositivo móvil.

- **1.** Toque cualquier botón para permitir o no permitir que la aplicación le envíe notificaciones.
- **2.** Seleccione su país de residencia, luego toque **Siguiente**.
- **3.** Revise el **Consentimiento para procesar datos personales/sensibles**, luego toque **Acepto**.

**NOTA:** Si no está de acuerdo con el **Consentimiento para procesar datos personales/sensibles**, no se creará su cuenta.

**4.** Toque **Registrarse**.

<span id="page-7-0"></span>**NOTA:** Necesita tener 18 años o más para usar esta aplicación. Los tutores que tengan 18 años y los mayores pueden crear una cuenta en nombre de sus dependientes que son menores de 18 años. Consulte *Registrarse como tutor de un dependiente* en la página 8.

### Registrarse por sí mismo

Si tiene 18 años o más y desea utilizar esta aplicación para sus propios datos de glucosa, toque **Regístrese por usted** y luego siga las indicaciones.

### Registrarse como tutor de un dependiente

Necesita tener 18 años o más para usar esta aplicación. Los tutores que tengan 18 años y los mayores pueden crear una cuenta en nombre de sus dependientes que son menores de 18 años.

- **1.** Después de revisar el **Consentimiento para procesar datos personales/sensibles** y tocar **Acepto**, toque **Regístrese por un dependiente** en la siguiente pantalla.
- **2.** En la siguiente pantalla, ingrese la información de su cuenta de tutor, que incluye lo siguiente:
	- Nombre del tutor
	- Dirección de correo electrónico
	- Confirmar correo electrónico
	- Contraseña
	- Confirmar contraseña

#### **NOTA:**

- No puede usar una dirección de correo electrónico que ya esté en uso con otra cuenta de tutor.
- Las contraseñas deben tener entre 8 y 16 caracteres, contener como mínimo 1 número y 1 letra y no pueden contener los  $simbolos \lt$ " = +.
- Si su dirección de correo electrónico no es válida o su dirección de correo electrónico y contraseñas no coinciden, se le indicará que vuelva a ingresarlas.
- **3.** Una vez que haya revisado los **Términos de uso** y **Política de privacidad** y confirmado que ha alcanzado la edad de 18, toque la casilla correspondiente para indicar que está de acuerdo.
- **4.** Si desea optar por recibir contenidos de marketing relacionados con la diabetes, toque la casilla correspondiente para indicar que está de acuerdo.
- **5.** Luego toque **Continuar**.
- **6.** En la siguiente pantalla, ingrese los detalles de su dependiente, incluidos:
	- Fec. Nac.
	- Nombre
	- Código de la clínica (opcional)
	- Género
	- Tipo de diabetes

#### **NOTA:**

- Puede registrar solo un dependiente por cuenta de tutor. Si tiene más de un dependiente, deberá crear una cuenta de tutor independiente con diferentes credenciales de inicio de sesión para cada dependiente.
- Si desea compartir los datos de su dependiente con un equipo de cuidado en particular, un profesional o un grupo de profesionales que ayuden a controlar su condición, comuníquese con ellos, directamente, para obtener su código de la clínica. Para detener la compartición de datos de su dependiente, comuníquese con su equipo de cuidado, directamente, o elimine, permanentemente, la cuenta de su dependiente. La eliminación permanente de la cuenta borrará todos los datos históricos asociados con la cuenta. Si se elimina la cuenta, no podrá reactivarla.
- **7.** Toque **Registrarse** para continuar.

### <span id="page-8-0"></span>Iniciar sesión como tutor de un dependiente

**NOTA:** Se puede iniciar sesión en solo una cuenta de OneTouch® en esta aplicación en su dispositivo móvil a la vez. Si desea iniciar sesión en una cuenta OneTouch® diferente, debe eliminar y reinstalar esta aplicación o usar un segundo dispositivo móvil para la segunda cuenta.

Si aún no tiene una cuenta de tutor OneTouch® para un dependiente, toque **Regístrese por un dependiente**. Consulte *[Registrarse como tutor de un dependiente](#page-7-0)* en la página 8.

Si ya tiene una cuenta de tutor de OneTouch® para un dependiente, siga estos pasos para iniciar sesión.

- **1.** Toque **Sí, iniciar sesión**.
- **2.** En la siguiente pantalla, toque **Datos de mis'dependientes**.
- **3.** En la siguiente pantalla, ingrese su **Dirección de correo electrónico** y **Contraseña**.
- **4.** Puede optar por iniciar sesión la próxima vez con una identificación biométrica tocando el interruptor para activar esta opción.
- **5.** Toque **Mantener mi sesión iniciada** si no desea que se le solicite que ingrese su correo electrónico y contraseña cada vez que abra la aplicación.

#### **6.** Luego toque **Iniciar sesión**.

#### **NOTA:**

- Si no hay una dirección de correo electrónico o una fecha de nacimiento asociada con su cuenta, se le pedirá que actualice su cuenta con esta información.
- Si tiene una cuenta, pero ha olvidado su contraseña, toque **¿Olvidó su contraseña?** y luego siga las indicaciones. Si ha olvidado su contraseña e intenta iniciar sesión con una contraseña incorrecta demasiadas veces, su cuenta se bloqueará durante un período de tiempo.
- Si actualiza la dirección de correo electrónico o la contraseña de su cuenta fuera de esta aplicación móvil, por ejemplo, en la aplicación web de OneTouch Reveal® , se le pedirá que **Iniciar sesión con credenciales actualizadas**. Esto mantendrá la aplicación sincronizada con la nube.

### Cuando su dependiente cumpla 18 años

Cuando su dependiente cumpla 18 años, serán elegibles para hacerse cargo de su propia cuenta, momento en el que ya no podrá ver sus datos utilizando su cuenta de tutor.

Aparecerá un mensaje que dice "**¡Feliz cumpleaños 18!**". Para que el dependiente se haga cargo de la cuenta, debe actualizarla con su propia dirección de correo electrónico y contraseña.

Una vez que haya revisado los **Términos de uso** y **Política de privacidad** y confirmado que ha alcanzado la edad de 18 años, toque la casilla correspondiente para indicar que está de acuerdo. Aparecerá una marca de verificación.

Si desea optar por recibir contenidos de marketing, puede marcar la casilla correspondiente y luego tocar **Continuar**.

#### **NOTA:**

- La dirección de correo electrónico del dependiente debe ser diferente de cualquier otro correo electrónico que ya esté en uso para una cuenta OneTouch®. Si ya tiene una cuenta en OneTouch.com, necesitará una nueva cuenta para OneTouch Reveal®.
- Una vez que el dependiente se ha hecho cargo de su propia cuenta, puede optar por ver su información en otro dispositivo móvil. Si esto ocurre, otra cuenta de OneTouch® se puede usar en el dispositivo móvil original desinstalando y reinstalando la aplicación y luego iniciando sesión.

### Cómo eliminar su cuenta OneTouch Reveal®

- **1.** Toque el menú **Más** en la esquina superior derecha de la pantalla.
- **2.** Toque **Mi cuenta**.
- <span id="page-9-0"></span>**3.** Toque **Eliminar cuenta**.
- **4.** Introduzca sus credenciales de acceso y active las dos casillas de verificación disponibles. Luego, toque **Eliminar cuenta**.
- **5.** Aparecerá un mensaje emergente indicando que la cuenta se ha eliminado definitivamente y la aplicación móvil se cerrará.

**NOTA:** La eliminación de su cuenta es permanente. Todos los datos asociados a la cuenta se eliminarán y no será posible recuperarlos.

### Para desinstalar la aplicación

**NOTA:** La desinstalación de la aplicación de su dispositivo móvil no eliminará su cuenta OneTouch Reveal® .

#### Para Android

- **1.** Abra la aplicación Google Play.
- **2.** En la parte superior derecha, pulse el ícono de su perfil.
- **3.** Toque Administrar aplicaciones y dispositivo y, a continuación, Administrar.
- **4.** Toque el nombre de la aplicación que desea eliminar.
- **5.** Toque Desinstalar.

### Seguridad cibernética

Puede mejorar la seguridad de su cuenta de OneTouch Reveal® y sus datos si hace lo siguiente:

- Bloquear su dispositivo móvil con un número de identificación personal (PIN), código de acceso o identificación biométrica (como una huella dactilar).
- Mantener la aplicación móvil OneTouch Reveal® en su dispositivo móvil actualizada a la última versión (se puede instalar desde Google Play), porque las actualizaciones críticas y los parches de seguridad suelen distribuirse a través de estas actualizaciones.
- Eligir una contraseña más segura para su cuenta de OneTouch Reveal® .
- Tomar una decisión sobre si usar o no la opción **Mantener mi sesión iniciada**, o usar una identificación biométrica, como reconocimiento facial o de huellas dactilares, para iniciar sesión. Si no selecciona una de estas opciones, deberá autenticar su contraseña con más frecuencia.
- Para garantizar la seguridad de la información, cambie las contraseñas cada 90 días.
- El medidor y la aplicación han sido diseñados cuidadosamente para evitar intentos malintencionados y han sido sometidos a las pruebas pertinentes.
- No descuide ni deje su medidor o dispositivo móvil en un lugar público. Otras personas podrían cambiar sus parámetros personales o entrar en contacto físico con ellos.
- Mientras que la aplicación móvil OneTouch Reveal<sup>®</sup> utiliza protocolos de cifrado y autenticación de extremo a extremo para proteger su información, los usuarios deben asegurarse de emparejar sus medidores solo con sus propios dispositivos móviles personales.
- El uso de conexiones wifi que no sean de confianza puede poner al usuario en un riesgo de seguridad mayor.
- Si cree en algún momento que la seguridad de su cuenta se ha visto comprometida, o si tiene otras preocupaciones relacionadas, comuníquese con Atención al cliente de OneTouch® inmediatamente al:

1 866 693-0599 (Lunes - Viernes, de 8 a.m. - 8 p.m., hora del Este)

contact@onetouch.com

*[es.OneTouch.com/OneTouchReveal](https://es.OneTouch.com/OneTouchReveal)*

### Emparejamiento del medidor con el dispositivo móvil

El emparejamiento de su medidor y su dispositivo móvil permite que se comuniquen entre sí. Esto es necesario para que las lecturas se puedan enviar desde su medidor a la aplicación.

<span id="page-10-0"></span>Se puede emparejar múltiples medidores con múltiples dispositivos móviles. Solamente repita las Instrucciones de emparejamiento para cada medidor.

Compruebe que el sistema operativo de su dispositivo móvil sea compatible. Debería poder confirmarlo después de instalar una actualización o cambiarse a un nuevo dispositivo móvil. Consulte *[Dispositivos compatibles y requisitos del sistema](#page-4-0)* en la página 5 para obtener más información.

**PRECAUCIÓN: No** empareje el medidor de otra persona con su dispositivo móvil. 八

Para iniciar el emparejamiento, abra su aplicación móvil OneTouch Reveal® y tenga su medidor encendido y preparado. El medidor y el dispositivo móvil deben estar a pocos pies de distancia uno de otro para que exista un emparejamiento exitoso, sin que haya nada entre ellos, como el cuerpo, las paredes o el agua. La aplicación mostrará instrucciones paso a paso para guiarlo en el proceso de emparejamiento.

- **1.** Asegúrese de que **Bluetooth®** está activado en su dispositivo móvil.
- **2.** Abra la aplicación móvil OneTouch Reveal® , toque el menú **Más**, **Mis medidores**, y luego **Emparejar un dispositivo**.
- **3.** Seleccione el medidor que desea emparejar.

**NOTA:** No todos los medidores están disponibles en todos los países.

- 4. Si utiliza un medidor OneTouch Ultra Plus Reflect<sup>™</sup> o OneTouch Verio Reflect®, se le pedirá que seleccione la pantalla que coincida con la de su medidor.
- **5.** Siga las instrucciones en la aplicación.

Se le guiará para que encienda su medidor y el **Bluetooth®** .

- **6.** Tras tocar **Continuar**, la aplicación buscará su medidor.
- **7.** Cuando la pantalla **Buscando...** cambie a la pantalla **Medidores detectados**, toque **Emparejar** a la derecha del nombre de su medidor en la aplicación.

Puede comparar los últimos 4 dígitos del número de serie del medidor que se muestra en la aplicación con el que está en la parte posterior de su medidor.

**8.** Cuando la aplicación se lo indique, ingrese el número PIN que aparece en la pantalla del medidor en la ventana emergente de la aplicación.

Si no ve la ventana emergente, es posible que deba deslizarse hacia abajo desde la parte superior de la pantalla de su dispositivo móvil para acceder a su menú de Notificaciones e ingresar el PIN.

**NOTA:** Ingrese su PIN inmediatamente. El PIN solo aparecerá en el medidor durante unos 30 segundos. Vuelva a iniciar el proceso de emparejamiento si es necesario.

**9.** Espere a su dispositivo móvil para comenzar a sincronizar los datos del medidor.

"**Sincronización de medidor en curso**" aparecerá en la aplicación para informarle que el medidor se está comunicando con la aplicación. Cuando aparezca una marca de verificación verde en la pantalla de la aplicación, habrá completado el emparejamiento. El medidor se encuentra ahora en la pantalla **Mis medidores**, en el menú **Más**.

Para emparejar medidores adicionales, repita los pasos anteriores. Empareje los medidores uno a la vez.

**NOTA:** Si el dispositivo móvil no puede localizar su medidor, asegúrese de que **Bluetooth®** esté activado tanto en el medidor como en el dispositivo móvil. Si el problema persiste, consulte *[Preguntas frecuentes](#page-39-0)* en la página 40.

### Eliminar el medidor de la aplicación

Si tiene problemas con la sincronización, le recomendamos que desconecte completamente la comunicación entre los dispositivos eliminando el medidor de la aplicación y de su dispositivo móvil.

- **1.** Para desconectar el medidor, vaya a la pantalla **Mis medidores** de la aplicación y, a continuación, toque Eliminar medidor. Al tocar este botón, el medidor se eliminará de la lista de medidores de la aplicación y, luego, será dirigido a la lista de Bluetooth del dispositivo móvil.
- **2.** En la lista de Dispositivos emparejados en las configuraciones de **Bluetooth®** de su dispositivo móvil, toque el ícono junto al nombre de su medidor.
- **3.** Toque "Desconectar", confirme y después vuelva a la aplicación.

Puede volver a agregar su medidor a la aplicación siguiendo las instrucciones de emparejamiento. Consulte *[Emparejamiento del](#page-9-0) [medidor con el dispositivo móvil](#page-9-0)* en la página 10.

<span id="page-12-0"></span>**2**

# Información general de la aplicación

### Símbolos e íconos utilizados en la aplicación

#### Tabla 1: Identificación de íconos

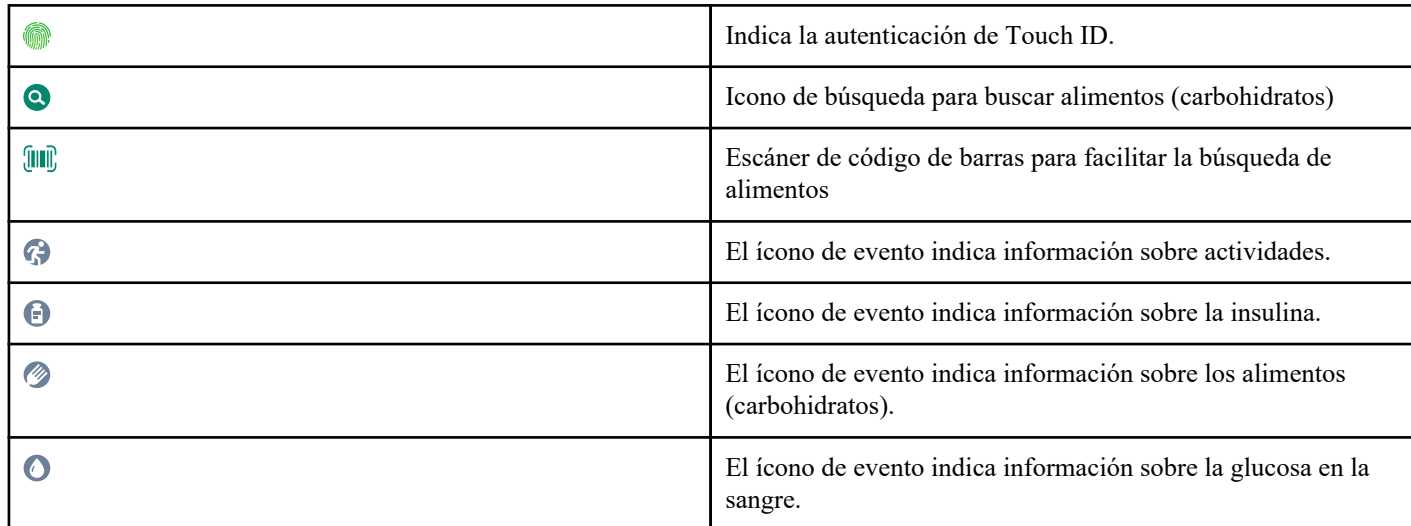

#### Tabla 2: Íconos de etiqueta de eventos

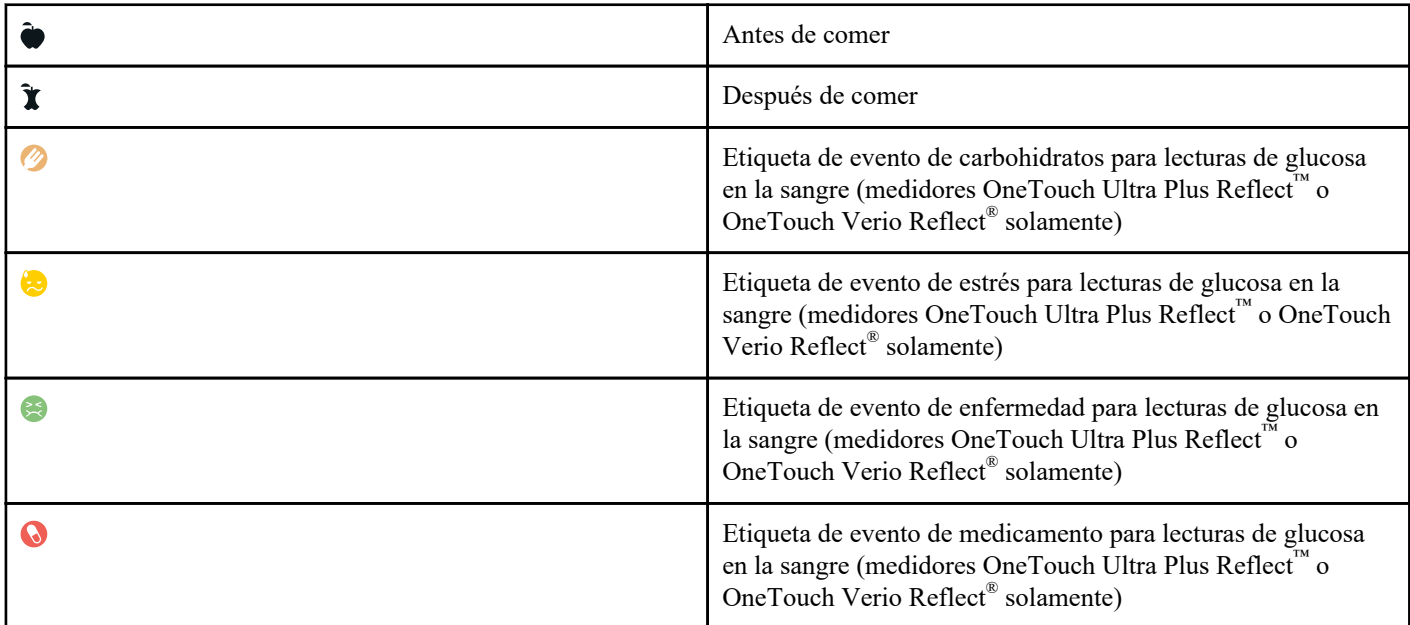

<span id="page-13-0"></span>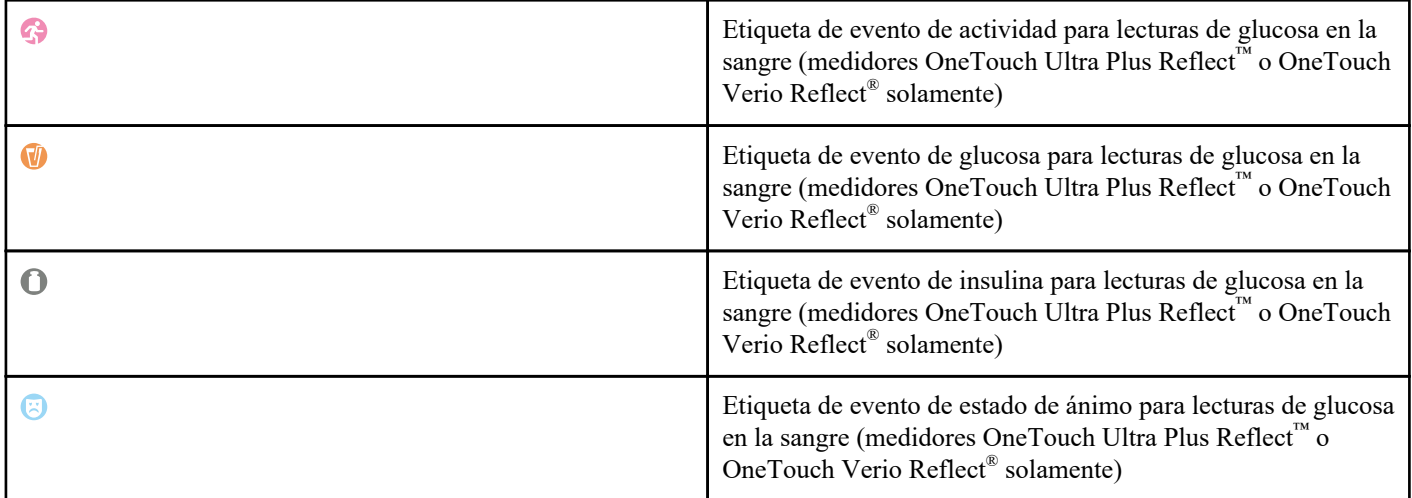

#### Tabla 3: Otros íconos

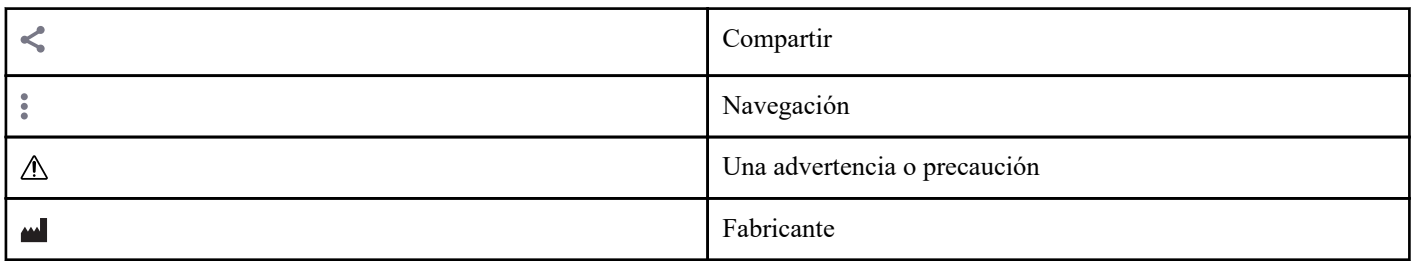

#### Tabla 4: Tabla de íconos

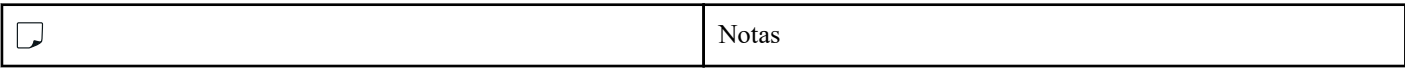

#### Tabla 5: Íconos de notificación

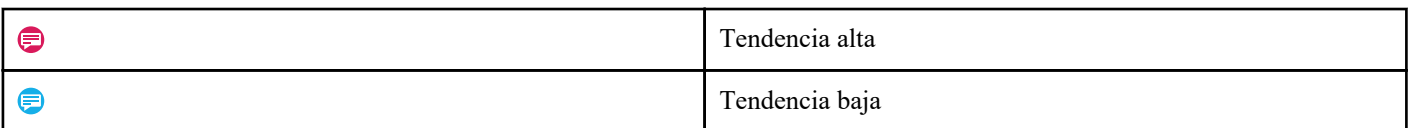

#### Tabla 6: Íconos del gráfico

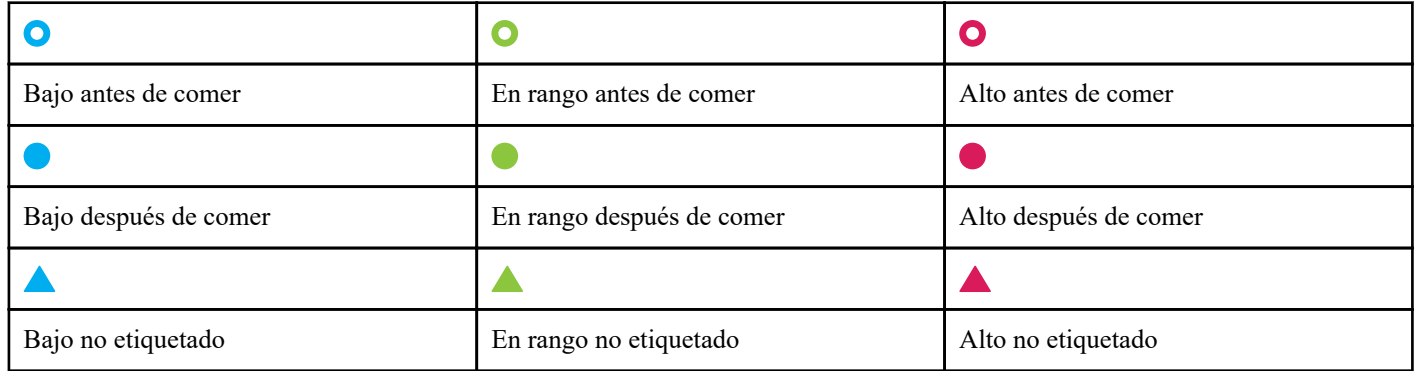

# Más opciones de menú

Toque el ícono Más opciones de menú para ver Más opciones de menú.

#### $\ddot{\phantom{a}}$

Más opciones de menú proporciona una forma rápida para que usted acceda a las funciones secundarias de la aplicación.

#### <span id="page-14-0"></span>Mis configuraciones

• Contiene información personal, incluido el género, el tipo de diabetes, los límites del rango de glucosa en la sangre objetivo, el uso de insulina y el cronograma del libro de registro y un rastreador de objetivos.

#### Mis medidores

- Una lista de todos los medidores emparejados actualmente a este dispositivo inalámbrico compatible, y la fecha y hora en que cada uno fue sincronizado por última vez con el dispositivo.
- Opción para emparejar medidores adicionales.

#### Mis recordatorios

• Opción para configurar alertas útiles para indicarle que realice acciones importantes.

#### Mi cuenta

• Información acerca de su cuenta OneTouch Reveal® , última sincronización y preferencias de inicio de sesión.

#### Conexiones

• Comparta su información de salud y mantenga sus conexiones con Google Fit™ , socios o su equipo de cuidado.

#### Ayuda

• Muestra el archivo de ayuda o descarga una versión en PDF si necesita ayuda mientras está usando la aplicación.

#### Comuníquese con nosotros

• Clasifique la aplicación o vea la información de contacto del sitio web, dirección de correo electrónico y teléfono de Atención al cliente.

### Sincronización de su medidor con la aplicación

Es importante que su aplicación y su medidor se sincronicen con frecuencia para que sus datos siempre estén actualizados. Durante la sincronización, sus datos de glucosa se enviarán a la aplicación. Los datos se sincronizan de forma inalámbrica entre los dispositivos emparejados mediante **Bluetooth®** .

**NOTA:** Debe emparejar su medidor con su dispositivo móvil antes de sincronizarlo. Consulte *[Emparejamiento del medidor con el](#page-9-0) [dispositivo móvil](#page-9-0)* en la página 10.

- **1.** Encienda su medidor.
- **2.** Asegúrese de que **Bluetooth®** esté encendido tanto en el medidor como en el dispositivo móvil.
- **3.** Abra la aplicación móvil OneTouch Reveal® .
- **4.** Realice una prueba de glucosa en la sangre con su medidor. Siga las instrucciones del medidor.
- **5.** Cuando esté listo, retire la tira reactiva usada del medidor y deséchela de acuerdo con las normativas locales.

Puede parecer que su contador está apagado, pero **Bluetooth®** permanecerá activo.

**6.** Coloque ambos dispositivos a menos de 5 pies el uno del otro, sin que haya nada entre ellos, como el cuerpo, las paredes o el agua.

"**Sincronización de medidor en curso**" aparecerá en la aplicación para informarle que el medidor se está comunicando con la aplicación.

**7.** Toque **Aceptar** en la pantalla de la aplicación para confirmar.

También puede iniciar la sincronización con la aplicación y el medidor al bajar la pantalla de inicio.

Después de la sincronización, la aplicación le mostrará la última lectura transferida y le permitirá agregar detalles adicionales acerca de dicha lectura.

**NOTA:**

- <span id="page-15-0"></span>• Si las lecturas no se sincronizan, encienda su medidor y asegúrese de que **Bluetooth®** esté encendido tanto en su medidor como en el dispositivo móvil. Consulte *[Preguntas frecuentes](#page-39-0)* en la página 40 para obtener más ayuda.
- "**La sincronización con la cuenta no fue exitosa.**" aparecerá en la aplicación si la sincronización no se ha realizado correctamente. Consulte *[Preguntas frecuentes](#page-39-0)* en la página 40 para obtener más ayuda.
- Inicie una nueva sincronización deslizando hacia abajo desde la parte superior de la pantalla de inicio de la aplicación.
- Las lecturas de glucosa en la sangre siempre se muestran en la aplicación usando la unidad de medida (mg/dL) en su medidor.
- Las lecturas etiquetadas en el medidor como solución control nunca se visualizarán en la aplicación. Siga las instrucciones del medidor para las pruebas de solución control y el etiquetado.
- Cuando se sincronizan las lecturas después de 14 días con la aplicación, ya no activarán el mensaje de tendencia.
- Si va a sincronizar varios medidores con su aplicación, le recomendamos que lo haga de uno en uno.

### Sincronización de entorno

La aplicación móvil OneTouch Reveal® cuenta con la función de sincronización de entorno. Cuando está activada, la sincronización se realizará incluso en los momentos en los que no esté activamente utilizando la aplicación. Su dispositivo móvil debe estar encendido con la aplicación abierta.

**NOTA:** Debe tener activada la sincronización en segundo plano en la aplicación para recibir notificaciones de tendencias en su dispositivo móvil. (Consulte *[Detectar tendencias](#page-26-0)* en la página 27). Asegúrese de que su dispositivo móvil esté encendido y de que la aplicación esté funcionando.

Active o desactive la sincronización en segundo plano desde la pantalla **Mis medidores**, en el menú **Más**.

El medidor intentará sincronizar los datos hasta 4 horas después de una prueba, incluso si el medidor parece estar apagado. Periódicamente recibirá recordatorios si el medidor no completa la función de sincronización en segundo plano con la aplicación.

Para garantizar una sincronización correcta, asegúrese de que **Bluetooth®** esté activado en el medidor y en el dispositivo móvil. Consulte *[Preguntas frecuentes](#page-39-0)* en la página 40 para obtener más ayuda.

### Cambiar la fecha/hora en el dispositivo móvil

Tenga en cuenta que la aplicación móvil OneTouch Reveal® ajustará automáticamente la hora de su medidor para reflejar la del dispositivo móvil. Como resultado, a sus lecturas se les puede asignar una hora o fecha erróneas.

Para evitar confusiones y garantizar la exactitud de los datos que se ven en la aplicación móvil, la aplicación ocultará las lecturas del medidor que están más de 24 horas en el futuro, en caso de que se detecten durante la sincronización.

### Alertas de configuración del medidor y la aplicación

Al usar la aplicación, es posible que aparezcan indicadores para advertirle sobre las diferencias entre las configuraciones del medidor y de la aplicación. Por ejemplo, si el rango de glucosa en la sangre objetivo alto y bajo están configurados de una forma en el medidor que difiere de los de la aplicación, se le indicará que debe elegir el rango que desea aplicar a sus lecturas tanto en la aplicación como en el medidor. Consulte *[Error de aplicación y otros mensajes](#page-41-0)* para obtener una lista completa de las indicaciones.

### Sincronización de datos

Para acceder a los datos almacenados en otros dispositivos compatibles, inicie sesión en su cuenta OneTouch Reveal® en cada dispositivo inalámbrico compatible. Cualquier dato que esté almacenado actualmente en su cuenta se enviará automáticamente a un dispositivo móvil.

### <span id="page-16-0"></span>Salir de la aplicación móvil OneTouch Reveal®

Para salir de la aplicación móvil, vuelva a la pantalla de inicio de su teléfono.

# <span id="page-17-0"></span>**Capítulo**

### Barra de navegación

### Inicio

La pantalla Inicio es la primera que verá después de iniciar sesión.

La pantalla de inicio muestra una instantánea de 14 días de su actividad reciente, los resultados de glucosa en la sangre, las dosis de insulina o las entradas de carbohidratos, como también notificaciones de Tendencias y Tendencias recurrentes. El cronograma también muestra su progreso para lograr sus objetivos. Toque cualquiera de estos elementos para ver detalles.

Si baja la pantalla de inicio, también activará la sincronización con el medidor.

### Cómo usar la función Compartir

La función Compartir de la aplicación móvil OneTouch Reveal® le permite compartir por mensaje de texto o correo electrónico sus lecturas de glucosa en la sangre y otros datos de OneTouch Reveal® con su equipo de atención o con amigos o familiares de confianza. Existen tres formas de compartir:

**Compartir la última lectura**—Comparta la última lectura de glucosa en la sangre que haya sincronizado o introducido manualmente en la aplicación móvil. Se incluye en un mensaje de texto o en un correo electrónico el valor de glucosa en la sangre, la etiqueta de comida, si la lectura estuvo dentro del rango, fue baja o alta y la fecha y hora de la lectura.

**Comparta un informe PDF**—Cree el informe en PDF y compártalo por correo electrónico, imprímalo, o ábralo mediante otras aplicaciones en su dispositivo móvil que admita archivos en PDF.

• Los informes de progreso incluyen resúmenes y estadísticas clave de glucosa en la sangre para un período de 14 o 30 días.

**NOTA:** Los informes usan una disposición predeterminada que no puede editar. Esto incluye franjas horarias que pueden no coincidir con las de sus configuraciones. Estas franjas horarias predeterminadas ayudan a los profesionales de la salud a revisar rápidamente los informes de los pacientes.

**Exportar datos**—Cree un archivo CSV con sus valores de lectura de glucosa en la sangre, marcas de tiempo, si se ingresaron manualmente, cualquier etiqueta de comida y las notas que haya ingresado. El archivo CSV también incluye los otros eventos (insulina, carbohidratos y actividad), y está disponible en plazos de 14, 30 o 90 días. Puede enviar por correo electrónico el archivo CSV o abrirlo y compartirlo mediante otras aplicaciones en su dispositivo móvil que admita archivos CSV.

**NOTA:** Para compartir una lectura de glucosa en la sangre por mensaje de texto, su dispositivo móvil debe tener la capacidad de enviar un mensaje de texto. Para enviar por correo electrónico una lectura de glucosa en la sangre, un archivo en PDF o CSV, debe tener una cuenta de correo electrónico activa configurada en la aplicación de correo electrónico predeterminada de su dispositivo móvil. Los dispositivos Android pueden usar la aplicación Gmail™ si está instalada y configurada, o pueden usar otra aplicación de correo electrónico que haya configurado en su dispositivo.

- **1.** Toque el icono **Compartir** que se encuentra al lado del logotipo de OneTouch Reveal® en la parte superior de la pantalla.
- **2.** Para compartir su última lectura por mensaje de texto: Toque **Texto** debajo de **Compartir la última lectura**. La aplicación de mensajería de su dispositivo móvil se abrirá con el texto del mensaje ya creado. Ingrese uno o más destinatarios y envíe el mensaje de texto.
- **3.** Para compartir su última lectura por correo electrónico: Toque **Correo electrónico** debajo de **Compartir la última lectura**. La aplicación de correo electrónico predeterminada de su dispositivo móvil se abrirá con la información

<span id="page-18-0"></span>de la lectura de glucosa en la sangre en el cuerpo del correo electrónico junto con un Aviso de seguridad. Ingrese uno o más destinatarios y envíe el correo electrónico.

- **4.** Para compartir un archivo en PDF: Toque el informe deseado en **Compartir el informe como PDF**. Cuando se carga la pantalla de PDF:
	- Seleccione un **Plazo**: 14 días, 30 días o 90 días.
	- Toque **Correo electrónico**. La aplicación de correo electrónico predeterminada de su dispositivo móvil se abrirá con su informe en PDF adjunto a un correo electrónico junto con un Aviso de seguridad. Ingrese uno o más destinatarios y envíe el correo electrónico.
	- Toque **Imprimir**. Se trata de una pantalla de diálogo de impresora que le permitirá elegir una impresora, un rango de páginas, e imprimir el informe en PDF.
	- Toque **Abrir en...** y su dispositivo móvil mostrará las aplicaciones instaladas que pueden usarse para abrir o compartir un archivo PDF.
- **5.** Para exportar datos: Toque **CSV** debajo de **Exportar datos**. Cuando se carga la pantalla de CSV:
	- Seleccione un **Plazo**: 14 días, 30 días o 90 días.
	- Toque **Correo electrónico**. La aplicación de correo electrónico predeterminada de su dispositivo móvil se abrirá con el archivo CSV adjunto a un correo electrónico junto con un Aviso de seguridad. Ingrese uno o más destinatarios y envíe el correo electrónico.
	- Toque **Abrir en...** y su dispositivo móvil mostrará las aplicaciones instaladas que pueden usarse para abrir o compartir un archivo CSV.

### Libro de registro

Esta opción muestra sus resultados de glucosa en la sangre, el registro de la actividad, las dosis de insulina y las entradas de carbohidratos en formato tabular.

# Última lectura

Esta opción le muestra su lectura de glucosa en la sangre más reciente. Si toca en ella, se visualizarán los datos de la última sincronización con su medidor.

### **Tendencias**

Si toca esta opción, se mostrarán las tendencias altas y bajas aparentes en los últimos 14 días de sus resultados y le informará si cualquiera de estas tendencias altas y bajas han sido recurrentes durante la misma hora del día. Consulte *[Visualizar tendencias del](#page-24-0) [Libro de registro](#page-24-0)* para obtener más información sobre las tendencias.

### Promedios

Incluye sus estadísticas de glucosa en la sangre para cuatro lapsos de tiempo diferentes y el porcentaje de lecturas que están en las categorías dentro del rango, altas o bajas. Además, puede ingresar los resultado de la prueba A1C de su proveedor de atención médica y la aplicación móvil OneTouch Reveal® comparará su A1C con el promedio de sus lecturas de glucosa en la sangre de los últimos 90 días.

# <span id="page-19-0"></span>**Capítulo**

### Libro de registro

### Libro de registro

El libro de registro organiza automáticamente sus lecturas de glucosa en la sangre y le permite verlas en tres disposiciones diferentes: por día, por semana y clásica.

#### **NOTA:**

- Las lecturas que muestran Alto nivel de glucosa (HI) o Bajo nivel de glucosa (LO) se incluyen en el Libro de registro.
- Las lecturas ingresadas manualmente se visualizan con el número en una fuente cursiva para diferenciarlas de los resultados enviados por el medidor.
- Un borde redondeado de la celda  $(\triangle)$  indica que hay lecturas adicionales, o información acerca de la lectura, disponibles.

#### Vista por día

La Vista por día muestra datos de glucosa en la sangre para una fecha específica. Las celdas al final de la Vista por día reflejan su insulina, actividad y entradas de carbohidratos. Puede tocar cualquier evento en esta vista para ver los detalles.

**NOTA:** Puede elegir apagar la insulina en Registro de eventos para que no aparezca en las celdas en la parte inferior de la vista por día. Consulte *[Registro de los eventos](#page-33-0)* en la página 34 para obtener más información.

#### Vista por semana

La Vista por semana muestra datos de glucosa en sangre de 7 días. Las celdas al final de la Vista por semana reflejan su insulina, actividad y entradas de carbohidratos. Puede tocar cualquier columna para ver los detalles.

**NOTA:** Puede elegir apagar la insulina en Registro de eventos para que no aparezca en las celdas en la parte inferior de la Vista por semana. Consulte *[Registro de los eventos](#page-33-0)* en la página 34 para obtener más información.

#### Vista clásica

La Vista clásica es la vista predeterminada que se muestra la primera vez que abre el Libro de registro. Las lecturas en la Vista clásica se asignan a un período nocturno, de desayuno, almuerzo, cena o de acostarse. Los cinco períodos pueden cambiarse para adaptarse a su cronograma personal. Puede establecer sus horas de lectura para la Configuraciones de comidas en el Libro de registro clásico. Consulte *[Configuraciones de comidas en el Libro de registro clásico](#page-34-0)* en la página 35. Las lecturas antes y después de comer también se visualizarán en columnas separadas para los horarios del desayuno, el almuerzo y la cena.

La Vista clásica muestra datos de glucosa en la sangre de un año, a los que puede acceder si se desplaza hacia abajo. Toque cualquier celda para ver detalles. Toque una fecha para ver una lista de eventos de ese día.

#### **NOTA:**

- Las columnas de antes y después de comer solamente aparecerán si está utilizando la función Etiquetado de las comidas. Consulte *[Rango \(etiquetado de comidas\)](#page-34-0)* en la página 35.
- Se debe etiquetar por lo menos una lectura de antes o después de comer para que aparezca la lectura en la columna de comida. Las lecturas no etiquetadas aparecerán en la sección de comidas y llenarán ambos lados de la sección de comidas.
- Las entradas de horario nocturnas y de acostarse no separan las lecturas en las columnas de antes y después de comer, a pesar de que las etiquetas de la comida pueden asignarse a estas lecturas.

### <span id="page-20-0"></span>Visualizar datos

En la vista clásica, deslice hacia arriba para visualizar lecturas anteriores y hacia abajo para visualizar las lecturas más recientes. En la vista de Día o Semana, use las flechas izquierdas o derechas para ver los datos del rango de fechas seleccionado.

Las lecturas en **verde** están dentro del rango. Las lecturas que están por encima del límite alto se muestran en **rojo** y aquellas por debajo del límite bajo se muestran en **azul**. Consulte *[Mis configuraciones](#page-33-0)* para obtener más información sobre la configuración de sus límites. Las lecturas por encima de 600 mg/dL aparecen como HI y las lecturas por debajo de 20 mg/dL aparecen como LO.

Solamente se visualizará su lectura más reciente de cualquier casilla determinada del Libro de registro. Un borde redondeado en ciertas lecturas indica que existe más información disponible acerca de esa lectura. Toque cualquier entrada en la casilla del Libro de registro para obtener más detalles.

### Agregar etiquetas de comida a sus lecturas

Algunos medidores son compatibles con el etiquetado de comida. Todas las etiquetas de comida aplicadas a las lecturas de su medidor se sincronizarán con la aplicación. Una vez que una lectura esté en su aplicación, puede cambiar la etiqueta de comida a otro tipo. Para agregar etiquetas de comida a sus lecturas, la función Etiquetado de las comidas debe estar encendida (consulte *[Mis](#page-33-0) [configuraciones](#page-33-0)*).

- **1.** Toque cualquier lectura de glucosa en la sangre para visualizar la pantalla **Editar un evento** en la aplicación.
- **2.** Seleccione **Antes de comer** o **Después de comer** para agregar una etiqueta de comida a esta lectura.
- **3.** Toque **Guardar** en el margen superior derecho para guardar la etiqueta y volver a la pantalla anterior.

#### **NOTA:**

- Si el etiquetado de las comidas está encendido, los límites de rango objetivo antes de comer y después de comer se pueden usar para determinar si una lectura de glucosa en la sangre debe desencadenar un mensaje de tendencia (consulte *[Rango](#page-34-0) [\(etiquetado de comidas\)](#page-34-0)* en la página 35).
- Las etiquetas de comida también pueden agregarse a una lectura luego de que se haya sincronizado con la aplicación.
- Según el medidor que tenga, es posible que las etiquetas de comida no vuelvan a aparecer en su medidor.
- Editar las lecturas con etiquetas de comida en su aplicación puede provocar cambios en sus promedios, tendencias, libro de registro o sugerencias del tutor.

### Agregar etiquetas de eventos a sus lecturas

Puede agregar etiquetas de eventos a sus lecturas en la aplicación para describir rápidamente qué estaba haciendo o cómo se sentía al momento de la lectura. Las etiquetas de eventos pueden servir como recordatorios de posibles motivos por los que su nivel de glucosa en la sangre estaba alto o bajo.

Hay ocho etiquetas de eventos: Carbohidratos, estrés, enfermedad, medicamentos, actividad, glucosa, insulina y estado de ánimo.

#### **NOTA:**

- No todos los medidores ni todas las funciones están disponibles en todos los países.
- Solo puede cambiar el orden de las etiquetas de eventos en su aplicación.
- Si utiliza un medidor Asesor de Glucemia (Blood Sugar Mentor® ) compatible, solo se sincronizarán con el medidor las cinco primeras etiquetas de eventos.

Para agregar una etiqueta de evento a una lectura:

- **1.** Toque cualquier lectura de glucosa en la sangre para visualizar la pantalla **Editar un evento**.
- **2.** Debajo de las etiquetas de comida, toque una o más de las etiquetas de eventos de color gris para agregarlas a la lectura.
- **3.** Toque **Guardar** en el margen superior derecho para guardar sus etiquetas de eventos y volver a la pantalla anterior.

**NOTA:**

- <span id="page-21-0"></span>• Editar sus etiquetas de eventos de lecturas puede provocar cambios en sus promedios, tendencias o libro de registro. Esto podrá afectar la manera en la que la función de Asesor de Glucemia (Blood Sugar Mentor® ) trabaja y puede provocar cambios en los mensajes que recibe la función de Asesor de Glucemia (Blood Sugar Mentor® ).
- Según el medidor que tenga, es posible que las etiquetas de eventos no vuelvan a aparecer en su medidor.

### Agregar notas a sus lecturas

Para agregar Notas a sus lecturas, escriba sus notas en el campo de nota que aparece debajo de su lectura.

**NOTA:** El campo de texto Agregar nota no es un medio de comunicación con OneTouch® . Consulte Comuníquese con nosotros en el menú Más para obtener información sobre Atención al cliente.

### Agregar eventos

Toque **+** desde cualquiera de las vistas del Libro de registro.

En la pantalla **Agregar un evento** puede agregar información acerca de las comidas (carbohidratos), insulina, actividad, y las lecturas de glucosa en la sangre.

**NOTA:** Solamente la información ingresada manualmente, incluidas las lecturas de glucosa en la sangre, pueden editarse.

### Agregar Carbohidratos

- **1.** Toque el ícono de Carbohidratos en la pantalla **Agregar un evento**.
- **2.** Use el teclado para ingresar la cantidad de carbohidratos, desde 0 hasta 999 gramos.
- **3.** Revise la fecha y la hora de esta entrada. Si no son correctas la fecha y hora que se visualizan para esta entrada, toque la fecha y use la rueda del calendario para ingresar una fecha y hora diferentes.
- **4.** Para agregar una Nota a esta entrada de carbohidratos, toque **Agregar nota**.
- **5.** Toque **Guardar** para guardar esta entrada.

**NOTA:** Los datos de carbohidratos pueden importarse desde aplicaciones externas.

### Agregar Insulina

- **1.** Toque el icono de Insulina en la pantalla **Agregar un evento**.
- **2.** Use el teclado para ingresar la cantidad de insulina, desde 0 hasta 250 unidades. Es obligatorio ingresar las unidades de insulina. Si no desea realizar una entrada de insulina, use el teclado para borrar la cantidad, o toque **Atrás** en el margen superior izquierdo.
- **3.** Luego, toque **Tipo de insulina** y luego seleccione **De acción breve**, **De acción prolongada**, **Mezcla** o **NPH**, según el tipo de insulina que utilice.

**NOTA:** El Tipo de insulina quedará predeterminado en **De acción breve** en caso de que no se seleccione ningún tipo, y para entradas futuras, siempre quedará predeterminado en el Tipo de insulina usado en la entrada anterior.

- **4.** Revise la fecha y la hora de esta entrada. Si no son correctas la fecha y hora que se visualizan para esta entrada, toque la fecha y use la rueda del calendario para ingresar una fecha y hora diferentes.
- **5.** Para agregar una Nota a esta entrada de insulina, toque **Agregar nota**.
- **6.** Toque **Guardar** para guardar esta entrada.

### <span id="page-22-0"></span>Tipo de insulina

A continuación, encontrará algunas definiciones y ejemplos de los distintos tipos de insulina. Consulte a su profesional de la salud y la información del producto suministrada por el fabricante de su insulina para obtener información más detallada sobre el inicio, el pico y la duración del efecto.

**NOTA:** No todas las insulinas están disponibles en todos los países, ni esta es una lista exhaustiva de las insulinas disponibles en todos los mercados.

Las insulinas **de acción breve** comienzan a actuar entre 12 y 30 minutos después de su administración, alcanzan su efecto máximo entre 1.5 a 2 horas después de su administración y duran entre 1.5 y 6 horas.

Los siguientes son ejemplos de insulina de acción breve:

- insulina aspart
- insulina glulisina
- insulina lispro
- humano regular
- insulina inhalada

Las insulinas **de acción prolongada** comienzan a actuar entre 2 y 6 horas después de la inyección y siguen afectando a los niveles de glucosa durante 18 a 24 horas, o incluso hasta 42 horas. La mayoría de las insulinas de acción prolongada no tienen un pico de acción pronunciado.

Los siguientes son ejemplos de insulina de acción prolongada:

- degludec
- detemir
- glargina
- glargina U-300

**La NPH** es una **insulina de acción intermedia** que, por lo general, empieza a actuar entre 2 y 4 horas después de la inyección, alcanza su efecto máximo entre 4 y 12 horas después de la inyección y dura entre 12 y 18 horas.

El siguiente es un ejemplo de insulina de acción intermedia:

• NPH

La **insulina mixta** es una mezcla de insulina de acción intermedia o de acción prolongada con una de las insulinas de acción breve en una combinación fija. Combina las acciones y características de ambos tipos de insulina. Las ventajas son que puede permitir un menor número de inyecciones diarias de insulina, no es necesario mezclar manualmente los tipos de insulina y solo hay que comprar un tipo de insulina. Las desventajas son que la insulina mixta no debe utilizarse para la corrección de glucosa en la sangre alta y que las cantidades de insulina intermedia o de acción prolongada y de acción breve no pueden ajustarse individualmente. Solo se puede tomar una dosis mayor de ambos tipos o una dosis menor de ambos tipos, pero no más o menos de un solo tipo.

Los siguientes son ejemplos de insulina mixta:

- Insulina NPH con insulina regular
- Insulina NPH con insulina lispro
- Insulina NPH con insulina aspart
- Insulina Degludec con insulina aspart

#### **La insulina tiene tres características:**

#### **Inicio**

El tiempo que transcurre antes de que la insulina comience a reducir la glucosa en sangre.

#### **Hora punta**

El tiempo que tarda la insulina en alcanzar su máxima potencia en términos de reducción de la glucosa en sangre.

#### **Duración**

El tiempo que la insulina sigue bajando la glucosa en sangre.

### <span id="page-23-0"></span>Agregar Actividad

- **1.** Toque el ícono de Actividad en la pantalla **Agregar un evento**.
- **2.** Use el teclado emergente para ingresar los minutos de la actividad.
- **3.** Luego, toque **Intensidad de actividad** y elija **Liviana**, **Moderada**, o **Intensa**, según la fuerza de su actividad.
- **4.** Para agregar una Nota a esta entrada de actividad, toque **Agregar nota**.
- **5.** Revise la fecha y la hora de esta entrada.

Si no son correctas la fecha y hora que se visualizan para esta entrada, toque la fecha y use la rueda del calendario para ingresar una fecha y hora diferentes.

**6.** Toque **Guardar** para guardar esta entrada.

### Agregar lectura (agregar manualmente una lectura de glucosa en la sangre)

Puede agregar sus lecturas de glucosa en la sangre manualmente usando la aplicación.

- **1.** Toque el ícono de Glucosa en la sangre en la pantalla **Agregar un evento**.
- **2.** Use el teclado emergente para ingresar su lectura de glucosa en la sangre, desde 20 mg/dL hasta 600 mg/dL, o toque **HI** para lecturas que se muestran como **Extremadamente alta** o **HI** en su medidor, o toque **LO** para lecturas que se muestran como **Extremadamente baja** o **LO** en su medidor.
- **3.** Revise la fecha y la hora de esta lectura.

Si no son correctas la fecha y hora que se visualizan para esta entrada, toque la fecha y use la rueda del calendario para ingresar una fecha y hora diferentes.

- **4.** Seleccione **Antes de comer** o **Después de comer** para agregar una etiqueta de comida a esta lectura.
- **5.** Para agregar una Nota a esta lectura, toque **Agregar nota**.

Consulte *[Agregar notas a sus lecturas](#page-21-0)* para obtener más información sobre cómo agregar Notas en sus lecturas de glucosa en la sangre.

**6.** Toque **Guardar** para guardar esta entrada.

#### **NOTA:**

- Al visualizar las lecturas de glucosa en la sangre en la aplicación, las lecturas ingresadas manualmente se visualizan en una fuente cursiva, para diferenciarlas de las lecturas enviadas por el medidor.
- Las lecturas de glucosa en la sangre ingresadas manualmente **NO** se usan para detectar tendencias altas y bajas.

### Visualizar y agregar detalles para cada día

En la Vista por día, toque cualquier ícono de evento para ver detalles.

En la Vista por semana, toque cualquier columna de día para ver el Detalle del día.

En la Vista clásica, toque cualquier fecha en la columna izquierda para ver el Detalle del día.

El detalle del día es un resumen de los eventos de ese día, incluidas las lecturas y los datos de la comida (carbohidratos), actividad e insulina.

**NOTA:** El Detalle del día solamente puede verse en las vistas por semana y clásica.

**1.** En la pantalla del Detalle del día, toque cualquier entrada para visualizar o editar los detalles.

Para hacer cualquier cambio a la información que sea necesario, toque una lectura o un evento.

**2.** Toque **+** en la parte superior derecha para agregar un evento.

### <span id="page-24-0"></span>Visualizar Tendencias del Libro de registro

**1.** En la Vista clásica, toque el botón **Tendencias** en el margen superior izquierdo para visualizar las lecturas que forman parte de una tendencia alta o baja.

Se visualizan las tendencias altas y bajas para el período más reciente de los 14 días. Consulte *[Detectar tendencias](#page-26-0)* para obtener información más detallada sobre la configuración de sus tendencias altas y bajas.

Las lecturas de las tendencias bajas están conectadas con una línea azul y una línea roja conecta las lecturas de las tendencias altas. Si toca **Tendencias** nuevamente regresará a la visualización del Libro de registro sin las tendencias.

#### **NOTA:**

- Si existe más de una tendencia para un período determinado de fecha y hora, solamente se mostrará la tendencia más reciente.
- Una lectura solamente se incluye en una tendencia a la vez.
- **2.** Para visualizar los detalles de una Tendencia alta o baja, toque cualquiera de las lecturas que crearon la tendencia.

Cada lectura de glucosa en la sangre se muestra junto con cualquier etiqueta de comida. También se mostrarán los datos de los Carbohidratos, la Actividad o la Insulina si el registro de la hora de estos eventos está dentro de los 30 minutos anteriores a la hora de la lectura.

#### **3.** En la pantalla del Detalle de la tendencia, toque cualquier lectura para visualizar o editar los detalles.

Para hacer cualquier cambio a la información que sea necesario, consulte *[Visualizar los detalles de la tendencia](#page-28-0)*.

### Cómo ver la leyenda del Libro de registro

En el Libro de registro, toque el ícono de información en la parte superior izquierda de la Vista por día o por semana para ver la Leyenda del Libro de registro.

El libro de registro muestra los íconos para las lecturas Antes de comer, Después de comer y Sin etiqueta en designaciones bajas, dentro del rango o altas. La leyenda también muestra la escala de colores para la intensidad de la actividad.

# <span id="page-25-0"></span>**Capítulo**

### **Objetivos**

### Opciones de objetivos

La aplicación móvil OneTouch Reveal® le permite configurar objetivos personalizados para ayudarlo a mantenerse en el buen camino en el manejo de la diabetes.

- Pruebas de glucosa en la sangre: Haga la prueba de glucosa en la sangre con más frecuencia para identificar mejor las tendencias.
- Pasos: monitoree la cantidad de pasos que camina cada día.
- Carbohidratos: Registre con regularidad los carbohidratos que come para ver la conexión entre su consumo de alimentos y sus niveles de glucosa en la sangre.
- Actividad: registre la cantidad de ejercicio que está haciendo.

Las metas se registran diariamente, a excepción de la Actividad, la cual puede también registrarse semanalmente.

Los objetivos pueden fijarse en el Rastreador de objetivos en **Mis configuraciones** > **Configuraciones del sistema**. Consulte *[Rastreador de objetivos](#page-34-0)*.

### Monitorear el progreso de los objetivos

Una vez que haya configurado los objetivos y que esté trabajando para lograrlos, puede verificar su progreso en el **Horario**. Los objetivos aparecerán en la parte superior del **Horario**, con un ícono por cada uno de los objetivos que haya configurado. Toque el ícono de cada objetivo y podrá ver el progreso que ha hecho para alcanzar un objetivo diario o semanal. Toque nuevamente el objetivo y verá el historial del objetivo, o el progreso que ha hecho para lograr su objetivo. Las flechas hacia la izquierda o la derecha del ícono del objetivo le permitirán saltar para ver el progreso en detalle para lograr los objetivos que ha configurado.

# <span id="page-26-0"></span>**Capítulo**

### **Tendencias**

### Detectar tendencias

La aplicación le permite saber cuándo las lecturas de glucosa en la sangre desarrollan una tendencia que está por debajo del límite bajo o por encima del límite alto de glucosa en la sangre objetivo que ha configurado en la aplicación con su profesional de la salud.

En la pantalla de Tendencias, un icono rojo de tendencia ( $\bigcirc$ ) se utiliza para identificar una tendencia ALTA y para identificar una Tendencia BAJA, se utiliza un icono de tendencia azul  $\left( \frac{1}{2} \right)$ .

Consulte *[Mis configuraciones](#page-33-0)* para obtener más información sobre la configuración de sus límites altos y bajos de glucosa en la sangre objetivo. Solamente se visualizan las tendencias para el período de 14 días más reciente.

#### **NOTA:**

- Las lecturas que son HI (por encima de 600 mg/dL) y LO (por debajo de 20 mg/dL) se incluyen en las Tendencias.
- Una lectura única de glucosa en la sangre solamente se incluye en una tendencia.
- Las lecturas de glucosa en la sangre introducidas manualmente no se incluyen en las tendencias.
- Cambiar sus límites alto y bajo de glucosa en la sangre objetivo tendrá un impacto en las Tendencias.

Los mensajes de tendencias proporcionan información de lecturas anteriores y pueden ayudarlo a identificar la necesidad de realizar terapia o modificaciones en su estilo de vida. Consulte siempre con su profesional médico antes de realizar cambios importantes en su plan de cuidado de la diabetes.

Luego de cada sincronización con su medidor, la aplicación verifica todas las lecturas enviadas de todos los medidores durante los últimos 14 días para detectar cualquier tendencia nueva. Se identifican las tendencias según la hora del día en que se realizó la prueba. Para que un grupo de lecturas sean consideradas una tendencia, debe haber una diferencia de 3 horas, como máximo, entre la hora del día de cada lectura.

La aplicación móvil OneTouch Reveal® automáticamente le enviará una notificación cuando detecte tendencias de un nivel alto o bajo de glucosa en la sangre para que pueda tomar medidas para evitarlas en el futuro. Para recibir estas notificaciones, debe tener activadas las notificaciones en las configuraciones de su dispositivo móvil. Consulte *[Recordatorios automáticos](#page-36-0)*. Además, debe tener activada la sincronización de entorno en la aplicación móvil OneTouch Reveal® . Consulte *[Sincronización de entorno](#page-15-0)*.

#### Tendencia alta

Un mensaje de tendencia alta aparece cuando su aplicación detecta un mínimo de 3 lecturas en un período de 5 días que sobrepasan el límite alto configurado en su aplicación.

#### Tendencia baja

Un mensaje de tendencia baja aparece cuando su aplicación detecta un mínimo de 2 lecturas en un período de 5 días que están por debajo del límite bajo configurado en su aplicación.

**NOTA:** Las tendencias pueden verse afectadas cuando se cambia la hora del día en el medidor. Por ejemplo, si viaja a otra zona horaria y cambia la hora del medidor.

#### Cómo se utilizan los límites del rango de glucosa en la sangre objetivo establecidos en la aplicación

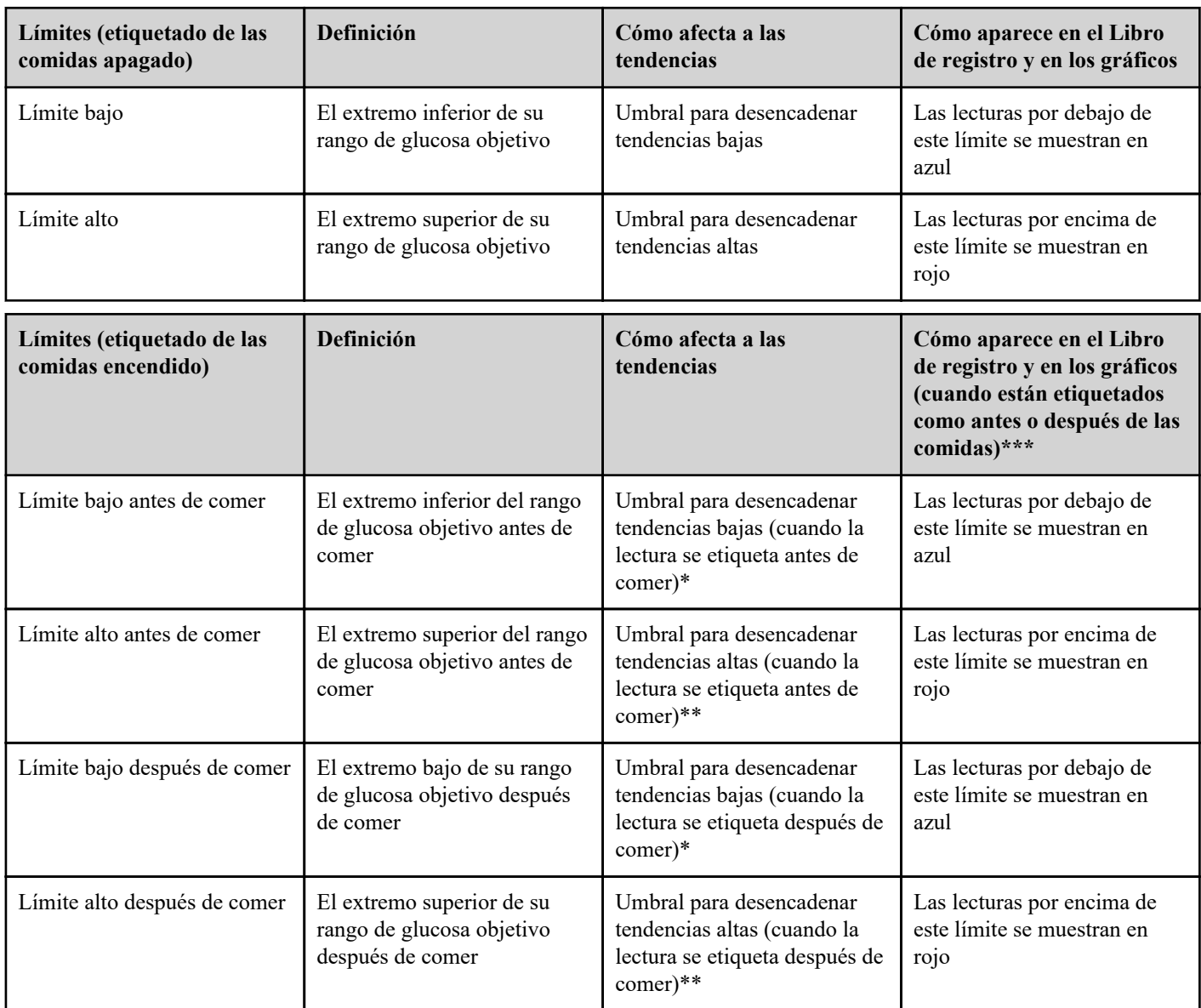

\* Para las lecturas no etiquetadas, el límite más bajo del límite bajo antes de comer y el límite bajo después comer se utiliza para detectar tendencias.

\*\* Para las lecturas no etiquetadas, el límite más alto del límite alto antes de comer y el límite alto después de comer se utiliza para detectar tendencias.

\*\*\* Para las lecturas no etiquetadas:

- El límite más bajo del límite bajo antes de comer y el límite bajo después de comer aparece en azul.
- El límite más alto del límite alto antes de comer y el límite alto después de comer aparece en rojo.

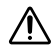

#### **PRECAUCIÓN:**

- **No** utilice los mensajes de Tendencia para realizar cambios importantes o inmediatos en su plan de cuidado de la diabetes sin antes consultar con su profesional de la salud.
- **No** espere los mensajes de las tendencias para tratar las lecturas altas o bajas. Utilice siempre la lectura actual de su medidor para tomar decisiones inmediatas sobre el tratamiento.
- Los mensajes de tendencia alta y baja se basan en los límites altos y bajos configurados en la aplicación. Estos mensajes son distintos de los mensajes HI y LO que aparecen cuando su lectura de glucosa en la sangre está por encima de 600 mg/dL o por debajo de 20 mg/dL.
- **No** deje que nadie más use su medidor OneTouch® para medir su nivel de glucosa en la sangre. Sus tendencias pueden verse afectadas si permite que otras personas utilicen su medidor y se envían esas lecturas a la aplicación. Su medidor es solamente para uso individual del paciente.

### <span id="page-28-0"></span>Visualizar los detalles de la tendencia

**1.** En la pestaña de Tendencias, toque cualquiera de los mensajes de las tendencias para visualizar las lecturas individuales que desencadenaron la Tendencia.

Cada lectura de glucosa en la sangre se muestra junto con cualquier etiqueta de comida. También se mostrarán los datos de los Carbohidratos, la Actividad o la Insulina si el registro de la hora de estos eventos está dentro de los 30 minutos anteriores a la hora de la lectura.

**2.** Toque cualquier lectura para visualizar cualquier nota que fue agregada.

Consulte *[Agregar notas a sus lecturas](#page-21-0)* para obtener más información sobre cómo agregar Notas en sus lecturas de glucosa en la sangre.

**3.** Toque **Atrás** para volver a la pantalla anterior.

### Tendencias recurrentes

La función de Tendencias recurrentes analiza las tendencias de valores altos o bajos de glucosa en la sangre y le informará si ha tenido una tendencia similar durante los últimos 14 días, durante la misma hora del día. Consulte *[Tendencias](#page-26-0)*. Además de reconocer y notificarle sobre la Tendencia recurrente, la aplicación puede sugerir acciones que puede tomar para prevenir la repetición del mismo tipo de tendencia. Por ejemplo, si la aplicación reconoce una tendencia recurrente de nivel bajo de glucosa por la mañana, puede sugerir que coma algo antes de irse a dormir.

La aplicación móvil OneTouch Reveal® automáticamente le enviará una notificación cuando detecte Tendencias recurrentes de un nivel alto o bajo de glucosa en la sangre para que pueda tomar medidas para evitarlos en el futuro. Para recibir estas notificaciones, debe tener activadas las notificaciones en las configuraciones de su dispositivo móvil. Consulte *[Recordatorios automáticos](#page-36-0)*. Además, debe tener activada la sincronización de entorno en la aplicación móvil OneTouch Reveal® . Consulte *[Sincronización de](#page-15-0) [entorno](#page-15-0)*.

Cuando existen Tendencias recurrentes de valores bajos de glucosa en la sangre, la aplicación le ofrecerá configurar un recordatorio para volver a medir la glucosa en la sangre en los próximos 15 minutos. La aplicación también le sugerirá que considere las posibles causas de las tendencias recurrentes de los niveles bajos de glucosa en la sangre y que hable con su profesional de la salud para evitar que la glucosa en la sangre llegue a niveles muy bajos.

### Función de Asesor de Glucemia (Blood Sugar Mentor<sup>®</sup>)

#### **NOTA:**

- No todos los medidores ni todas las funciones están disponibles en todos los países.
- Solo puede cambiar el orden de las etiquetas de eventos en su aplicación.
- Si utiliza un medidor Asesor de Glucemia (Blood Sugar Mentor® ) compatible, solo se sincronizarán con el medidor las cinco primeras etiquetas de eventos.

La función de Asesor de Glucemia (Blood Sugar Mentor®) ofrece orientación personalizada, conocimiento y aliento en función de sus resultados anteriores y actuales de glucosa en la sangre y de otros datos registrados. Cuando reciba su resultado de glucosa en la sangre, la aplicación puede mostrar asesoramiento a través de Sugerencias del tutor o proporcionar conocimiento a través de mensajes de Tendencia o Tendencia recurrente.

Editar sus etiquetas de comida o etiquetas de eventos de lecturas afectará la manera en la que la función de Asesor de Glucemia (Blood Sugar Mentor® ) trabaja y puede provocar cambios en los mensajes que recibe la función de Asesor de Glucemia (Blood Sugar Mentor® ).

### Recibir mensajes de tendencias

Cuando la aplicación detecta una tendencia alta o baja, la aplicación mostrará un indicador en la barra de navegación.

Toque la pestaña **Tendencias** en la pantalla de inicio o **Tendencias** en el Menú de navegación para visualizar las nuevas tendencias.

**NOTA:** Cuando la aplicación detecta más de una tendencia, la pantalla de inicio le notificará que se han detectado múltiples tendencias altas o bajas.

Para asegurarse de que los mensajes de tendencias altos/bajos aparecen cuando sea apropiado:

- Asegúrese de que se envíen con frecuencia las lecturas a la aplicación desde todos los medidores, de esta forma se podrán detectar las tendencias oportunamente. Las lecturas no pueden activar un mensaje de tendencia hasta que se envían a la aplicación. Cuando se sincronizan las lecturas después de 14 días con la aplicación, ya no activarán el mensaje de tendencia.
- Coloque con cuidado la etiqueta en sus lecturas. Cuando cambia una etiqueta de comida o una etiqueta de evento, la aplicación revisa todas las lecturas para ver si debería aparecer una nueva tendencia o si se debería eliminar una tendencia existente.
- Asegúrese de configurar cuidadosamente sus límites alto y bajo (consulte *[Mis configuraciones](#page-33-0)*). Cambiar sus límites tendrá un impacto en las Tendencias.
- Haga la prueba cuando sienta que sus niveles están altos o bajos.
- Asegúrese de que la fecha y la hora de su dispositivo inalámbrico compatible estén configuradas correctamente. Una hora de registro incorrecta puede afectar sus tendencias. Es posible que desee actualizar la hora de su medidor si cambia de zona horaria (consulte *[Más opciones de menú](#page-32-0)*). Si se inyecta insulina, hable con su profesional de la salud sobre cambiar la hora cuando viaja en su dispositivo inalámbrico compatible.

# <span id="page-30-0"></span>**Capítulo**

# Promedios

# Promedios

Al usar la pestaña Promedios, la aplicación puede monitorear sus promedios de glucosa en la sangre para cuatro lapsos de tiempo: 7, 14, 30 o 90 días.

La parte inferior de la pantalla Promedios también muestra la cantidad promedio de pruebas por día y la cantidad de lecturas incluidas en el promedio para el lapso de tiempo que eligió.

### Cómo usar Promedios con Etiquetado de comidas

Cuando el etiquetado de comidas está encendido, si toca en el gráfico de anillos o cerca de este, se mostrará un desglose de cada tipo de lectura y el rango definido para cada etiqueta.

Cuando el etiquetado de comidas está apagado, si toca en el gráfico de anillos, se mostrará la cantidad total de lecturas y el rango general.

### Usar el comparador de A1C

Su proveedor de atención médica administrará la prueba de A1C y le dará el resultado. La prueba analiza el nivel de hemoglobina glucosilada (o recubierta de glucosa) en los glóbulos rojos. Debido a que los glóbulos rojos se renuevan cada dos a tres meses, esta prueba es un buen indicador de cómo se ha transferido la glucosa en la sangre en ese tiempo. El resultado se representa como porcentaje.

La aplicación traza el A1C en la parte derecha del gráfico, y extrae y completa el promedio de 90 días de la aplicación para el mismo período de tiempo en la parte izquierda del gráfico. Luego, la diferencia entre los dos puntos del gráfico se resalta en amarillo dentro del gráfico.

Toque el ícono de dona para **Promedios** y, luego, toque **Comparador**. En la parte inferior de la pantalla, toque **+ Agregar nuevo A1C**. Una ventana emergente le permitirá ingresar el resultado de la prueba de A1C.

- **1.** Toque **Seleccionar** para elegir la fecha del resultado de la prueba de A1C en el calendario.
- **2.** Toque **Guardar resultado de A1C**.

La aplicación móvil OneTouch Reveal® resaltará la diferencia entre el resultado de la prueba de A1C y el promedio de 90 días de glucosa en la sangre en la aplicación.

Puede eliminar un resultado de la prueba de A1C en la pantalla Historial de A1C deslizando hacia la izquierda sobre el A1C que desea eliminar. Aparecerá un botón Eliminar; tóquelo para terminar de eliminar su A1C de la aplicación. Aparecerá una ventana emergente para confirmar antes de eliminar el resultado de la prueba de A1C.

# <span id="page-31-0"></span>**Capítulo**

### Carbs Mentor™

### Función de Carbs Mentor™

La función Carbs Mentor™ le brinda más información y asesoramiento sobre los alimentos, así puede manejar mejor sus comidas. La información de la función Carbs Mentor™ lo ayuda a comprender mejor los carbohidratos que contienen los alimentos para poder tomar decisiones más informadas.

La función Carbs Mentor™ aporta mayor funcionalidad a la forma en la que agrega un evento de carbohidratos. Consulte *[Agregar](#page-21-0) [carbohidratos](#page-21-0)*. Cuando selecciona los alimentos y los tamaños de las porciones, recuerde tener precaución para asegurarse de que está eligiendo el tamaño correcto de las porciones de carbohidratos. Cuando cree o edite un evento de carbohidratos:

- **1.** Toque el ícono de la lupa en la pantalla **Agregar un evento** o **Editar un evento**. Aparecerá un campo de búsqueda.
- **2.** Una vez que esté en la pantalla de búsqueda, toque en el campo Buscar y empiece a escribir el nombre del alimento que planea comer. A continuación, toque el ícono de la lupa situado junto al campo Buscar para obtener los resultados de la búsqueda. Para utilizar la función de escaneado de códigos de barras, toque el ícono de código de barras en Carbs Mentor™ y tenga listo para escanear el paquete o envoltorio del alimento que vaya a comer.
	- La función Carbs Mentor™ muestra resultados en función de su término de búsqueda. Encuentre el alimento que está buscando y toque el ícono más a la derecha de cada resultado de búsqueda para seleccionarlo.
	- Toque su alimento seleccionado para que aparezca un selector ajustable. Este selector se puede usar para cambiar el tamaño de las porciones, que cambia la cantidad de carbohidratos.
- **3.** También puede escanear el código de barras de un producto tocando el ícono del escáner de código de barras. Después de escanearlo correctamente, ajuste el tamaño de su porción.
- **4.** La pestaña **RECIÉN AGREGADO** incluye alimentos que ha agregado para el evento de carbohidratos actual. La pestaña Reciente incluye los últimos 25 alimentos que eligió de la función Carbs Mentor<sup>™</sup>. Si quiere agregar alimentos adicionales, toque en el campo Búsqueda o el escáner de códigos de barras nuevamente y repita el proceso.
- **5.** Puede retirar un alimento seleccionado al tocar en su tilde para eliminarlo.
- **6.** Puede tocar el asterisco que se encuentra a la izquierda del resultado de búsqueda para agregar el alimento a sus Favoritos.
- **7.** Toque **Terminado**.
- **8.** Después de seleccionar uno o más elementos de la función de Carbs Mentor™ , verá un ícono de una flecha hacia arriba al lado del valor de carbohidratos. Si toca ahí, este ícono se expandirá para mostrar los elementos de Carbs Mentor™ que ha seleccionado y los carbohidratos asociados a estos.
- **9.** Toque **Guardar** para agregar el evento de carbohidratos a su línea de tiempo.

#### **NOTA:**

- La aplicación móvil OneTouch Reveal® solamente guardará los gramos de carbohidratos de su entrada de Carbs Mentor™. La aplicación móvil no guardará el tipo de alimento, la cantidad de porciones, o cualquier otra información además del valor en gramos en su horario, el Libro de registro o cualquier otro informe.
- Una vez guardada una entrada, el número de gramos de carbohidratos se redondeará al número entero más próximo.

<span id="page-32-0"></span>**9**

# Más opciones de menú

### Más opciones de menú

Más opciones de menú proporciona acceso a las configuraciones básicas y a la información de su aplicación. Las siguientes opciones están disponibles:

- **Comprar OneTouch®** le permite comprar insumos para pruebas de diabetes.
- **Capacitación en vivo**—Suscríbase para ponerse en contacto con un equipo de especialistas certificados en educación y cuidado de la diabetes.
- **Mis configuraciones** le permite personalizar la aplicación y modificar la información ingresada en la inscripción.
- **Mis medidores** le permite administrar qué medidores están emparejados con su dispositivo inalámbrico.
- **Mis recordatorios** le permite administrar sus recordatorios. Consulte *[Recordatorios](#page-36-0)*.
- **Mi cuenta**—Le permite administrar su información de contacto, preferencias de inicio de sesión, comunicaciones y contraseña.
- **Conexiones**—Le permite administrar sus conexiones a aplicaciones externas y su Equipo de cuidado.
- **Ayuda**—Proporciona acceso a este Archivo de ayuda.
- **Contáctenos**—Proporciona información sobre todas las preguntas sobre la aplicación.
- **Términos de uso**—Muestra los términos de uso de la aplicación.
- **Política de privacidad**—Muestra la Política de privacidad de la aplicación.

### Comprar OneTouch®

Puede visitar OneTouch.com para comprar insumos, entrenamiento y suscripciones.

- **1.** Toque el menú **Más**.
- **2.** Toque **Comprar OneTouch®** .

Toque un artículo para leer más sobre él y luego comprarlo, si lo desea.

#### Clínica de entrenadores OneTouch®

Después de comprar una suscripción a la Clínica de entrenadores OneTouch® , puede chatear por mensaje de texto o hablar por teléfono con nuestro equipo de especialistas certificados en educación y cuidado de la diabetes para analizar los desafíos o las preguntas que tenga sobre su diabetes. Puede comenzar a chatear con su Entrenador OneTouch® de inmediato si escribe un mensaje en la pantalla "Chat Now" (Chatear ahora).

Para comunicarse con su entrenador más tarde, toque el icono de la burbuja de conversación que se encuentra directamente debajo de la barra de navegación, o bien:

- **1.** Toque el menú **Más**.
- **2.** Toque **Conexiones**.
- **3.** Toque el nombre de la clínica de entrenadores debajo de **Equipo de cuidado**.

### <span id="page-33-0"></span>Mis configuraciones

#### Mis configuraciones

Puede personalizar varias configuraciones de la aplicación para visualizar información según sus preferencias.

#### Configuraciones del sistema

#### **Sugerencias de la función de Asesor de Glucemia (Blood Sugar Mentor® )**

#### **Función de Asesor de Glucemia (Blood Sugar Mentor® )**

**NOTA:** No todos los medidores ni todas las funciones están disponibles en todos los países. Esta función está disponible y es configurable para quienes hayan emparejado su medidor Asesor de Glucemia (Blood Sugar Mentor® ) compatible con su aplicación móvil.

- **1.** Toque el menú **Más**.
- **2.** Toque **Mis configuraciones**.

Estará en la sección **Configuraciones del sistema** de **Mis configuraciones**.

- **3.** Toque **Aplicación** solo si desea que las Sugerencias de la función de Asesor de Glucemia (Blood Sugar Mentor® ) aparezcan en la aplicación móvil OneTouch Reveal® .
- **4.** Toque **Medidor** si desea que las Sugerencias de la función de Asesor de Glucemia (Blood Sugar Mentor® ) aparezcan solo en su medidor.
- **5.** Toque **Ambos** si desea que las Sugerencias de la función de Asesor de Glucemia (Blood Sugar Mentor® ) aparezcan en el medidor y en la aplicación móvil.
- **6.** Toque **Apagar** si no desea recibir Sugerencias de la función de Asesor de Glucemia (Blood Sugar Mentor® ).

#### **Registro de los eventos**

Si no registra las dosis de insulina en la aplicación móvil OneTouch Reveal®, puede eliminar la insulina como un evento para liberar espacio en las pantallas Día y Semana de su Libro de registro. El registro de los eventos de insulina está encendido por defecto. Para encender o apagar los eventos de insulina, toque el menú **Más**, luego toque **Mis configuraciones** y **Configuraciones del sistema**. En **Registro de los eventos**, puede apagar **Insulina** al tocar el botón de alternar para que esté apagado.

#### **Etiquetas de eventos**

#### **NOTA:**

- No todos los medidores ni todas las funciones están disponibles en todos los países.
- Solo puede cambiar el orden de las etiquetas de eventos en su aplicación.
- Si utiliza un medidor Asesor de Glucemia (Blood Sugar Mentor® ) compatible, solo se sincronizarán con el medidor las cinco primeras etiquetas de eventos.

Los pacientes que han emparejado un medidor compatible con etiquetas de eventos con la aplicación móvil OneTouch Reveal<sup>®</sup> pueden aplicar hasta ocho etiquetas de eventos a cada lectura de glucosa en la sangre. Las etiquetas de eventos como insulina o actividad pueden describir rápidamente qué estaba haciendo o cómo se sentía al momento de la lectura. Puede ordenar las etiquetas de eventos al tocar el menú **Más**, **Mis configuraciones** y, luego, **Configuraciones del sistema**. Presione y sostenga un ícono de etiqueta de evento y arrástrelo hacia la izquierda o la derecha en el orden de preferencia.

Si no quiere usar una etiqueta de evento, puede presionar y sostener la etiqueta de evento que desea eliminar y arrastrarla hacia abajo y por debajo de la barra. Aparecerá el contorno de un ícono de papelera para que usted sepa que lo está eliminando. Cuando vea el ícono de papelera, quite el dedo. Este nuevo orden aparecerá en las pantallas **Agregar un evento** y **Editar un evento** en la aplicación.

#### <span id="page-34-0"></span>**Configuraciones de comidas en el Libro de registro clásico**

Las Configuraciones de comidas en el Libro de registro clásico constan de una rueda de la cual puede seleccionar intervalos de tiempo para su libro de registro, y una tabla refleja el comienzo y el final de esos intervalos de tiempo. Los intervalos de tiempo por defecto para la aplicación móvil OneTouch Reveal® son los siguientes:

Durante la noche: de la medianoche a las 5 a.m.

En el desayuno: de 5 a.m. a 11 a.m.

En el almuerzo: de 11 a.m. a 5 p.m.

En la cena: de 5 p.m. a 9 p.m.

Hora de acostarse: de 9 p.m. a la medianoche

Puede ajustar el intervalo de tiempo para reflejar mejor su propio cronograma y cuando tienda a hacer cada comida. Para ajustar un intervalo de tiempo, toque la celda de la tabla con la hora del día que desea cambiar, y luego elija un nuevo horario de la rueda de desplazamiento y toque **Aceptar**.

#### **Rastreador de objetivos**

Siga los pasos a continuación pata configurar cada objetivo. Puede hacer un seguimiento de sus objetivos diaria o semanalmente al tocar el botón que aparece en la parte inferior de **Rastreador de objetivos**.

#### Establecer objetivo de las pruebas de glucosa en la sangre

Toque el menú **Más**, luego toque **Mis configuraciones** para ir al menú **Configuraciones del sistema**. Deslícese hacia abajo a **Rastreador de objetivos** y toque **Encender** para comenzar a rastrear los objetivos. Luego toque en el campo junto a **Pruebas de glucosa en sangre**. Cuando aparezca el teclado, ingrese la cantidad de lecturas de glucosa en la sangre que quiere medir para alcanzar su objetivo, y luego toque **Terminado**. También tiene la opción de rastrear su objetivo en la aplicación móvil OneTouch Reveal® al tocar **Aplicación**, en su medidor OneTouch Ultra Plus Reflect™ o OneTouch Verio Reflect® al tocar **Medidor**, o en la aplicación móvil OneTouch Reveal® y en su medidor OneTouch Ultra Plus Reflect™ o OneTouch Verio Reflect® al tocar **Ambos**.

#### Configurar objetivos de pasos

Toque el menú **Más**, luego toque **Mis configuraciones** para ir al menú **Configuraciones del sistema**. Deslícese hacia abajo a **Rastreador de objetivos**. Si el Rastreador de objetivos no ha sido ya configurado en **Encender**, toque **Encender**. Toque en el campo junto a **Pasos**, y cuando aparezca el teclado, ingrese la cantidad de **Pasos** que quiere caminar para alcanzar su objetivo, y toque **Terminado**.

**NOTA:** La fuente del recuento de pasos en la aplicación móvil OneTouch Reveal® es Google Fit<sup>™</sup>.

#### Configurar objetivos de carbohidratos

Toque el menú **Más**, luego toque **Mis configuraciones** para ir al menú **Configuraciones del sistema**. Deslícese hacia abajo a **Rastreador de objetivos**. Si el **Rastreador de objetivos** no ha sido ya configurado en **Encender**, toque **Encender**. Toque en el campo junto a **Carbohidratos**. Cuando aparezca el teclado, ingrese la cantidad de veces que quiere registrar su ingesta de carbohidratos para alcanzar su objetivo, y toque **Terminado**.

#### Configurar objetivos de actividades

Toque el menú **Más**, luego toque **Mis configuraciones** para ir al menú **Configuraciones del sistema**. Deslícese hacia abajo a **Rastreador de objetivos**. Si el **Rastreador de objetivos** no ha sido ya configurado en **Encender**, toque **Encender**. Toque en el campo junto a **Actividad**. Cuando aparezca el teclado, ingrese la cantidad de minutos de actividad que quiere completar para alcanzar su objetivo, y toque **Terminado**.

#### Configuraciones del usuario

#### **Rango (etiquetado de comidas)**

Su rango es definido por el límite alto y bajo de su glucosa en la sangre, dichos valores tendrán un impacto en cómo se visualizarán las lecturas en la aplicación.

<span id="page-35-0"></span>**NOTA:** Los límites alto y bajo que usted configure en la aplicación pueden ser diferentes de los que usted configure en su medidor. Si la aplicación detecta una diferencia entre ambos, le indicará que debe elegir el rango del medidor o de la aplicación para almacenar sus lecturas en el medidor y visualizarlas en la aplicación. Una vez que se haya elegido el rango, tanto el medidor como la aplicación utilizarán el mismo rango.

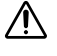

**PRECAUCIÓN:** Asegúrese de hablar con su profesional de la salud acerca de los límites altos y bajos de glucosa en la sangre que son adecuados para usted. Al seleccionar o cambiar sus límites, debe considerar otros factores como terapia para la diabetes y para su estilo de vida.

No realice cambios importantes en su plan de cuidado de la diabetes sin consultar con su profesional médico.

Las configuraciones de Límite alto y Límite bajo diferirán si tiene **Etiquetado de las comidas** encendido o apagado. **Etiquetado de las comidas** está encendido si está hacia la derecha y verde, y está apagado si está hacia la izquierda y gris.

**NOTA:** Si ha emparejado la aplicación móvil con un medidor OneTouch Ultra Plus Reflect™ o OneTouch Verio Reflect®, no podrá apagar el etiquetado de comidas.

Toque el menú **Más**, luego toque **Mis configuraciones** y **Configuraciones del usuario**. Aparece la opción **Etiquetado de las comidas** en **Rango**. Cuando **Etiquetado de las comidas** esté encendido, verá dos conjuntos de rangos: **Antes de comer** y **Después de comer**, con **General** atenuado. Si **Etiquetado de las comidas** está apagado, solo aparece **General**.

Para configurar sus límites **Alto** y **Bajo**:

- **1.** En **Rango**, toque el valor que desea editar (**Antes de comer**, **Después de comer** o **General**).
- **2.** Aparecerá una ruedita de desplazamiento. Está configurada en el Límite bajo actual de ese valor. La configuración predeterminada de la aplicación para su **Límite bajo** es 70 mg/dL. Deslice hacia arriba o hacia abajo para elegir el **Límite bajo** deseado, luego toque **Aceptar**.
- **3.** El valor en la ruedita de desplazamiento cambiará a su **Límite alto** actual. Para los valores **Después de comer** y **General**, la configuración predeterminada de la aplicación para su **Límite alto** es 180 mg/dL. Para **Antes de comer**, la configuración predeterminada de la aplicación es 130 mg/dL. Seleccione un nuevo **Límite alto** y toque **Aceptar**.

#### **Género, tipo de diabetes, manejo de la diabetes**

Desde la pantalla **Configuraciones del usuario**, usted también puede seleccionar o cambiar un **Género**, seleccionar o cambiar su **Tipo de diabetes** e ingresar información sobre cómo maneja la diabetes.

### Mis medidores

Vea todos los medidores emparejados actualmente a este dispositivo inalámbrico compatible, incluidas la fecha y la hora en que cada medidor se sincronizó por última vez con el dispositivo. Esto le permite llevar un registro de la transferencia de sus datos y le ayudará a garantizar que se sincronicen todos los datos del medidor deseado con el dispositivo inalámbrico compatible oportunamente.

También puede emparejar medidores adicionales con este dispositivo inalámbrico compatible desde esta pantalla.

### Mis recordatorios

#### Mis recordatorios

Cree y configure recordatorios para hacer la prueba, inyectarse insulina o hacer otras cosas importantes aquí. Consulte *[Recordatorios](#page-36-0)*.

Tome todas las decisiones de su tratamiento en función de la información del medidor y consulte con su profesional de la salud sobre las acciones que son correctas para su situación.

#### <span id="page-36-0"></span>**Recordatorios**

Puede configurar recordatorios personales en la aplicación para indicarle que debe realizarse una prueba, comer un refrigerio, participar en actividades y completar otras acciones importantes. Los recordatorios se configuran para que aparezcan en algún día y hora en particular, y pueden configurarse para que se repitan regularmente. Los recordatorios funcionan como los demás recordatorios que usted configura en su dispositivo inalámbrico compatible.

**NOTA:** La aplicación posee varios tipos de recordatorios predefinidos.

#### Agregar un recordatorio

- **1.** Toque **Mis recordatorios** en el Menú de navegación para visualizar la pantalla de Recordatorios.
- **2.** Toque el botón **+** para agregar un recordatorio.

Aparecerá la pantalla **Elegir recordatorio** con una lista de Recordatorios predefinidos. Puede hacer un Recordatorio personalizado al tocar **Nuevo recordatorio** y crear un nombre.

**3.** Seleccione un Recordatorio de la lista.

Aparece la pantalla **Establecer un recordatorio**.

- **4.** De ser necesario, ingrese una descripción.
- **5.** Use la rueda del calendario para configurar una fecha y hora para el Recordatorio.
- **6.** Toque **Repetir** para configurar la frecuencia con la que aparecerá el Recordatorio.
- **7.** Toque **Guardar** al finalizar.

Se le indicará que permita las notificaciones si está configurando un Recordatorio por primera vez. El nuevo Recordatorio aparecerá ahora en la pantalla Recordatorios.

#### Eliminar recordatorios

Toque el Recordatorio para visualizar detalles, luego toque **Eliminar**.

#### Recibir recordatorios

Su dispositivo inalámbrico compatible mostrará el recordatorio en la hora y en la fecha adecuadas. Toque **Aceptar** para descartarlo.

**NOTA:** La notificación de la aplicación debe estar encendida en el dispositivo inalámbrico compatible para poder recibir recordatorios.

#### Recordatorios automáticos

La aplicación puede enviarle recordatorios cuando no ha sincronizado sus lecturas o no ha iniciado la aplicación en un tiempo. La configuración de recordatorios automáticos está encendida por defecto.

Para recibir un Recordatorio automático, debe tener la configuración de Recordatorio automático **ENCENDIDA** en la aplicación, y tener las notificaciones activadas en las configuraciones de su dispositivo. Si las notificaciones están **APAGADAS** en las configuraciones del dispositivo, la aplicación no enviará un Recordatorio automático, incluso si la función de Recordatorios automáticos estuviese **ENCENDIDA** en la aplicación.

Si por un tiempo no ha abierto la aplicación móvil OneTouch Reveal®, pero tiene la función de Sincronización de entorno encendida y sus lecturas están sincronizadas con la aplicación y con su cuenta, también recibirá Recordatorios automáticos que le informarán sobre las Tendencias altas y bajas que se han detectado en sus lecturas, incluso cualquier Tendencia recurrente.

### <span id="page-37-0"></span>Mi cuenta

#### Nombre de usuario

Muestra su nombre de usuario/dirección de correo electrónico asociado a su cuenta. Hay una opción para cerrar la sesión.

#### Detalles de la cuenta

Agregue o actualice su nombre e información de contacto.

#### Última sincronización

Consulte la última sincronización con su medidor y la última sincronización con su cuenta. Toque **Sincronización con la cuenta** para sincronizar las lecturas actualizadas o los cambios en las configuraciones con la nube de OneTouch® .

#### Preferencias de inicio de sesión

Puede elegir aquí si desea seguir con la sesión iniciada o si quiere usar huella dactilar. Si desactiva estas funciones, deberá iniciar sesión todas las veces.

#### **Comunicaciones**

Suscríbase para recibir semanalmente correos electrónicos de resumen con sus datos de glucemia de 14 o 30 días.

#### Privacidad

Puede elegir recibir información relacionada con la diabetes y ofertas promocionales de OneTouch Reveal®.

#### Eliminar cuenta

Para eliminar su cuenta, toque aquí.

### Conexiones

#### **Conexiones**

Las conexiones le permiten controlar cómo comparte su información de salud con las otras aplicaciones o su profesional de la salud. Si toca Conexiones desde Más opciones de menú, se visualizará una descripción general de sus conexiones.

#### Aplicaciones

#### Google Fit™

Esta función solamente está disponible en aquellos dispositivos que admiten Google Fit™ .

Conectarse a Google Fit<sup>™</sup> le permite compartir sus datos de glucosa en la sangre con Google Fit<sup>™</sup>. Permite que la aplicación OneTouch Reveal<sup>®</sup> importe datos de Pasos y actividad desde Google Fit<sup>™</sup>.

- **1.** Toque el menú **Más** y luego toque **Conexiones**.
- **2.** Toque el botón de alternar que está en el lado derecho de la pantalla para habilitar una conexión con Google Fit™ .
- **3.** Toque **Habilitar ahora** cuando vea la ventana emergente.
- **4.** Confirme la cuenta de Google que está usando para conectarse con Google Fit™ .
- **5.** Una ventana emergente le informará qué tipo de información la aplicación móvil OneTouch Reveal<sup>®</sup> quiere ver o almacenar en Google Fit™ . Toque **Permitir**.

<span id="page-38-0"></span>**6.** Para deshabilitar la conexión, toque nuevamente el botón de alternar. Ya no compartirá su información de OneTouch Reveal® con Google Fit™ .

**NOTA:** Puede ajustar su configuración de Google Fit™ para deshabilitar por completo el acceso a la aplicación móvil OneTouch Reveal<sup>®</sup>.

#### Productos Fitbit®

Los productos Fitbit® son marcas comerciales registradas de Fitbit LLC y sus afiliadas en los Estados Unidos y otros países.

Conectarse a un producto Fitbit® le permite compartir su información del producto Fitbit® con OneTouch Reveal®.

- **1.** Toque el menú **Más** y luego toque **Conexiones**.
- **2.** Toque el botón de alternar de los productos Fitbit® que está en el lado derecho de la pantalla para habilitar una conexión con los productos Fitbit® .
- **3.** En la siguiente pantalla, inicie sesión en su cuenta de producto Fitbit® .
- 4. A continuación, seleccione los datos que desea compartir de su producto Fitbit® a OneTouch Reveal®. La visualización de los datos de carbohidratos del producto Fitbit® no es compatible en este momento, pero está prevista para una futura versión.
- **5.** Toque **Permitir**.

**NOTA:** Para deshabilitar la conexión con su producto Fitbit® , toque nuevamente el botón de alternar. Ya no compartirá información del producto Fitbit® con OneTouch Reveal®.

#### Equipo de cuidado

Puede compartir su información de salud con su equipo de cuidado, por ejemplo, la clínica de su médico u otros proveedores de atención de la salud. Utilice esta sección para visualizar con qué clínicas está conectado y compartir su información de salud con clínicas adicionales. Puede comenzar a compartir información con su equipo de cuidado al obtener un código de la clínica. Comuníquese con su equipo de cuidado para averiguar si está inscrito.

Para dejar de compartir su información de salud con una clínica, comuníquese directamente con la clínica.

### Ayuda

Acceda a este archivo de ayuda a través de esta opción.

### Comuníquese con nosotros

Aquí hay información de contacto clave que incluye el correo electrónico y el número de teléfono de Atención al cliente de OneTouch® y la URL de OneTouch® . La aplicación y la versión de Android también se visualizan aquí.

#### Chat de Atención al cliente

Toque **Chatear ahora** para abrir un cuadro de diálogo con OneTouch® donde podrá recibir ayuda y obtener más información sobre nuestros productos.

### Términos de uso

Puede ver los términos de uso aquí.

### Política de privacidad

Puede ver la Política de privacidad aquí.

# <span id="page-39-0"></span>**Capítulo 10**

### Solución de problemas

### Preguntas frecuentes

#### ¿Por qué no puedo cambiar la lectura de glucosa en la sangre en Editar lecturas?

El valor de las lecturas de glucosa en la sangre que se envían de un medidor a la aplicación no se puede cambiar. Solamente puede cambiar el valor de las lecturas ingresadas manualmente.

#### ¿Por qué no puedo cambiar la fecha o la hora de la lectura de glucosa en la sangre en Editar lecturas?

La fecha y hora de las lecturas que se envían de un medidor a la aplicación no se pueden cambiar. Solamente puede cambiar la fecha y hora de las lecturas ingresadas manualmente.

#### ¿Por qué no puedo ver los botones Antes de comer y Después de comer?

Es posible que el etiquetado esté APAGADO. Vaya al menú **Más** > **Mis configuraciones** y asegúrese de que el etiquetado de las comidas esté ENCENDIDO.

#### ¿Por qué no puedo ver los íconos para Insulina en la pantalla de Agregar evento?

Es posible que esta función esté apagada. Vaya al menú **Más** > **Mis configuraciones** y encienda el botón de alternar **Registro de los eventos**.

#### ¿Cuál es la diferencia entre las lecturas que aparecen en números rojos y azules, y otros que aparecen como HI y LO?

Los números rojo (alto) y azul (bajo) aparecen cuando las lecturas de glucosa en la sangre están fuera del rango. HI o LO aparecen cuando una lectura está fuera del rango para que el medidor pueda medirlo con exactitud (por encima de 600 mg/dL o por debajo de 20 mg/dL).

#### ¿Cómo emparejo el medidor con mi dispositivo móvil?

Siga las instrucciones de emparejamiento que aparecen en este Archivo de ayuda. Consulte *[Emparejamiento del medidor con el](#page-9-0) [dispositivo móvil](#page-9-0)* en la página 10.

Asegúrese de que:

- Las baterías tanto del dispositivo como del medidor tengan carga suficiente.
- La función **Bluetooth<sup>®</sup>** tanto del medidor como del dispositivo está encendida.
- No existen otros dispositivos con la función **Bluetooth®** activada cerca del dispositivo móvil.

Si el dispositivo móvil no encuentra el medidor, revise la pantalla del medidor para confirmar que el ícono de sincronización parpadee. Si el icono de sincronización no parpadea, entonces es posible que otro dispositivo móvil con la función **Bluetooth®** esté causando interferencia. Apague el medidor y vuelva a intentar nuevamente dentro de unos minutos.

#### ¿Qué puedo hacer para proteger mejor mi cuenta de OneTouch Reveal®?

Mejore la seguridad de su cuenta de OneTouch Reveal® y sus datos siguiendo las mejores prácticas como se describe en la sección Ciberseguridad de este archivo de ayuda. Consulte *[Seguridad cibernética](#page-9-0)* en la página 10.

#### ¿Qué diferencia hay entre emparejar y sincronizar?

Al emparejar el medidor y el dispositivo móvil se establece una conexión inalámbrica a través de **Bluetooth®** . Una vez emparejado el medidor, la aplicación realizará una sincronización por primera vez. La sincronización de los dispositivos emparejados envía las lecturas de glucosa en la sangre del medidor a la aplicación.

#### ¿Cómo emparejo el medidor con mi dispositivo móvil?

Para ver las instrucciones de emparejamiento, consulte *[Emparejamiento del medidor con el dispositivo móvil](#page-9-0)* en la página 10.

#### ¿Por qué mi medidor no se empareja con mi dispositivo móvil?

Antes de emparejar sus dispositivos, **Bluetooth®** debe estar encendido tanto en el medidor como en el dispositivo móvil.

- Compruebe su conexión de **Bluetooth®** . (Consulte más abajo).
- Controle que las baterías tanto del dispositivo móvil como del medidor tengan carga suficiente.
- Cierre la aplicación móvil OneTouch Reveal® , luego vuelva a abrirla.
- **•** Apague Bluetooth<sup>®</sup> en su dispositivo móvil y luego vuelva a encenderlo. Espere un momento a que Bluetooth<sup>®</sup> se inicie.
- Después de que la aplicación busque su medidor, asegúrese de que aparezca en la pantalla de **Medidores detectados** de la aplicación. Si no ve su medidor, vuelva a realizar el proceso de emparejamiento. Consulte *[Emparejamiento del medidor con el](#page-9-0) [dispositivo móvil](#page-9-0)* en la página 10.
- Compruebe el código PIN que aparece en la pantalla del medidor e intente ingresarlo de nuevo.
- Cuando ingrese su PIN, este solo se mostrará en el contador durante unos 30 segundos y luego desaparecerá. Si no tiene tiempo suficiente para ingresar el PIN antes de que desaparezca, vuelva a iniciar el proceso de emparejamiento.

#### ¿Cómo compruebo mi conexión de Bluetooth® ?

- Asegúrese de que **Bluetooth®** esté encendido tanto en el medidor como en el dispositivo móvil.
- **•** Apague Bluetooth<sup>®</sup> en su dispositivo móvil y luego vuelva a encender Bluetooth<sup>®</sup>.
- Apague Bluetooth® en su medidor y luego vuelva a encender Bluetooth®.
- Mantenga sus dispositivos a una distancia máxima de 5 pies sin que haya nada entre ellos, como el cuerpo, las paredes o agua.
- Las conexiones de **Bluetooth®** pueden verse afectadas por interferencias de radiofrecuencia. Si sospecha que hay interferencias, intente cambiar de ubicación el medidor y el dispositivo móvil. Algunos ejemplos de posibles interferencias son los enrutadores de wifi, los hornos microondas y otros dispositivos con **Bluetooth®** .
- La función **Bluetooth®** se apagará en su medidor durante la prueba de glucosa en la sangre. Retire y deseche correctamente la tira reactiva una vez finalizada la prueba de glucosa en la sangre.

#### ¿Por qué mis lecturas de glucosa en la sangre no se sincronizan con la aplicación?

- Antes de sincronizar los datos, debe emparejar el dispositivo móvil y el medidor. Consulte *[Emparejamiento del medidor con el](#page-9-0) [dispositivo móvil](#page-9-0)* en la página 10.
- Asegúrese de que su dispositivo móvil esté encendido con la aplicación abierta y en ejecución.
- Mantenga **Bluetooth®** encendido en su dispositivo móvil y medidor.
- Compruebe su conexión de **Bluetooth®** . Consulte más arriba.
- Inicie una nueva sincronización deslizando hacia abajo desde la parte superior de la pantalla de **inicio** de la aplicación.
- Controle que las baterías tanto del dispositivo móvil como del medidor tengan carga suficiente.
- Intente apagar y volver a encender el medidor para empezar a sincronizar las lecturas con la aplicación.
- La inserción de una tira reactiva durante la sincronización cancelará la transferencia de todos los resultados. Puede volver a intentar la sincronización una vez que haya finalizado la prueba de glucosa en la sangre y haya retirado y desechado correctamente la tira reactiva.
- La sincronización puede tardar unos pocos minutos, dependiendo de la cantidad de datos que se envíen del medidor a la aplicación. Asegúrese de mantener ambos dispositivos encendidos y dentro del alcance del otro hasta que se complete la sincronización.
- Compruebe si hay actualizaciones disponibles para su aplicación o para el sistema operativo de su dispositivo móvil. Esto puede ayudar a resolver los problemas de sincronización.
- Para evitar confusiones y garantizar la exactitud de los datos que se ven en la aplicación, esta ocultará las lecturas del medidor si se detecta que están más de 24 horas en el futuro.
- Eliminar el medidor de la aplicación y volver a emparejarlo puede resolver los problemas de conexión. Consulte *[Eliminar el](#page-10-0) [medidor de la aplicación](#page-10-0)* en la página 11.

<span id="page-41-0"></span>¿Necesita ayuda? Llámenos al 1 866 693-0599 o envíenos un correo electrónico a contact@onetouch.com si tiene problemas para emparejar o sincronizar su dispositivo móvil. Si es posible, llame usando otro dispositivo móvil.

#### ¿Por qué las lecturas de la solución control se sincronizan con mi aplicación?

- Algunos medidores requieren que etiquete sus lecturas como solución control para evitar que se envíen a la aplicación. Consulte las instrucciones de su medidor para las pruebas de solución control.
- Una vez que las lecturas se envían a la aplicación, no se pueden eliminar. Esto puede provocar cambios en sus promedios, tendencias, libro de registro o sugerencias del tutor.

#### ¿Por qué veo lecturas desconocidas en la aplicación?

- **No** comparta su medidor. Todas las lecturas de glucosa en la sangre almacenadas en su medidor se sincronizarán con la aplicación.
- Una vez que las lecturas se envían a la aplicación, no se pueden eliminar. Esto puede provocar cambios en sus promedios, tendencias, libro de registro o sugerencias del tutor.

### Error de aplicación y otros mensajes

La aplicación muestra mensajes cuando ha ingresado información inválida y le indica que verifique determinadas configuraciones de la aplicación, cuando sea necesario.

### Error de acceso a los datos

#### Qué significa

La aplicación no puede acceder a los datos solicitados.

#### Qué debe hacer

Es posible que pueda restaurar sus datos desde su cuenta OneTouch Reveal®. Eliminar y volver a instalar la aplicación, luego volver a iniciar sesión en su cuenta OneTouch Reveal® .

### No se iniciará la aplicación

#### Qué significa

La aplicación móvil OneTouch Reveal® está dañada.

#### Qué debe hacer

Eliminar y volver a instalar la aplicación.

### La aplicación y el medidor utilizan unidades de medida distintas

#### Qué significa

El medidor que está emparejando usa una unidad de medida diferente a la que se usa en la aplicación.

#### Qué debe hacer

Use un medidor que sea compatible con la unidad de medida que se usa en su aplicación.

### <span id="page-42-0"></span>Rango diferente

#### Qué significa

El rango configurado en el medidor es diferente al que está configurado en la aplicación.

#### Qué debe hacer

Confirme el rango que desea usar tanto en el medidor como en la aplicación.

### Valores inadecuados de glucosa en la sangre

#### Qué significa

Ha ingresado un valor de glucosa en la sangre que está por encima o por debajo del rango permitido.

#### Qué debe hacer

Toque **Aceptar** para ingresar un valor de glucosa diferente que vaya desde 20 hasta 600 mg/dL.

### Valor incorrecto de carbohidratos

#### Qué significa

Ha ingresado una cantidad de carbohidratos que está por encima del valor permitido de 999 gramos.

#### Qué debe hacer

Toque **Aceptar** e ingrese un valor entre 0 (cero) y hasta 999 gramos.

### Valor incorrecto de insulina

#### Qué significa

Ha ingresado una cantidad de insulina que está por encima del valor permitido de 250 unidades.

#### Qué debe hacer

Toque **Aceptar** e ingrese un valor entre 0 (cero) y hasta 250 unidades.

### Valores inadecuados de glucosa en la sangre manuales

#### Qué significa

Ha cambiado manualmente un resultado de glucosa en la sangre que representa un valor que está por encima o por debajo del rango permitido.

#### Qué debe hacer

Toque **Deshacer** para visualizar el resultado que aparece antes de que pueda cambiarlo. O presione **Aceptar** para ingresar un nuevo valor desde 20 hasta 600 mg/dL.

# <span id="page-43-0"></span>**Capítulo 11**

### Solamente para su profesional de la salud

### **Tendencias**

Los mensajes de tendencia alta y baja aparecen cuando la aplicación detecta una tendencia de las lecturas de glucosa en la sangre que están constantemente por encima de los límites alto o bajo de glucosa objetivo que su paciente configuró en la aplicación. Consulte *[Mis configuraciones](#page-33-0)* para obtener más información sobre la configuración de sus límites alto y bajo de glucosa objetivo. Se visualizan las tendencias para el período más reciente de los 14 días.

#### **NOTA:**

- Los resultados que son HI (por encima de 600 mg/dL) y LO (por debajo de 20 mg/dL) se incluyen en las Tendencias.
- Una lectura de glucosa en la sangre simple solamente se puede incluir en una tendencia.
- Las lecturas de glucosa en la sangre introducidas manualmente no se incluyen en las tendencias.
- Cambiar sus límites alto y bajo restablecerá las Tendencias. Cuando se cambia cualquier límite, la aplicación reevaluará las lecturas del nivel de glucosa en la sangre para determinar nuevas tendencias.

#### Definición de Tendencias altas y bajas:

- **1.** Tendencia alta: un mínimo de **3 resultados** que estén por encima del Límite alto **en días diferentes**, en los últimos 5 días, todo dentro de un período de **3 horas**.
- **2.** Tendencia baja: un mínimo de **2 resultados** que excede el Límite bajo **en días diferentes**, en los últimos 5 días, todo dentro de un período de **3 horas**.

Estas definiciones de tendencias coinciden con la bibliografía médica aceptada<sup>1-5</sup>.

#### Definición de Tendencias altas y bajas recurrentes:

- **1.** Tendencia recurrente alta: Un mínimo de 2 tendencias altas en los últimos 14 días, en las que el momento del día en los que se tomaron las lecturas de glucosa en la sangre que conforman las Tendencias altas se registraron en su totalidad dentro de un período de 4 horas.
- **2.** Tendencia baja recurrente: Un mínimo de 2 tendencias bajas en los últimos 14 días, en las que el momento del día en los que se tomaron las lecturas de glucosa en la sangre que conforman las Tendencias bajas están dentro de un período de 4 horas.

1. Nathan D., Buse J., Davidson M., Heine R., Holeman R., Sherwin R., Zenman B. (2009). Medical Management of Hyperglycemia in Type 2 Diabetes: A Consensus Algorithm for the Initiation and Adjustment of Therapy; A Consensus Statement of the American Diabetes Association and the European Association for the Study of Diabetes. *Diabetes Care Vol. 32*, pp 1-11.

2. International Diabetes Centre; (2008). *Insulin Basics (Second Edition)*. 3800 Park Nicolett Boulevard, Minneapolis, pp 82-84.

3. Hirsch B., Bergenstal R., Parkin C., Wright E. Jr., Buse B. (2005). *A Real-World Approach to Insulin Therapy in Primary Care Practice Clinical Diabetes Vol. 23(2)*.

4. Davies, M. J., D'Alessio, D. A., Fradkin, J., Kernan, W. N., Mathieu, C., Mingrone, G., ... & Buse, J. B. (2018). Management of hyperglycemia in type 2 diabetes, 2018. A consensus report by the American Diabetes Association (ADA) and the European Association for the Study of Diabetes (EASD). Diabetes care, 41 (12), 2669-2701.

5. ADA Guidelines; (2020). *Introduction: Standards of Medical Care in Diabetes—2020*. Diabetes Care 2020 Jan; 43 (Supplement 1): S1-S2.

<span id="page-44-0"></span>Acerca de

© 2018–2023 LifeScan IP Holdings, LLC.

AW# 07227701L

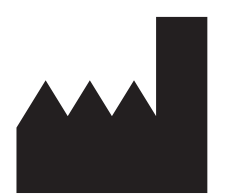

Fabricado por: LifeScan Europe GmbH Dammstrasse 19 6300 Zug Switzerland

Patente: https://www.onetouch.com/patents

El programa de software de la aplicación móvil OneTouch Reveal® está protegido por el derecho de autor. La descarga o compra del software no otorga licencia de uso de ningún otro producto de LifeScan.

UDI: (01) 07613427030043

Número de versión: (10) 5.11

Fecha de rev.: 2023-10

# **Índice**

#### **A**

Actividad (agregar) *[24](#page-23-0)* Agregar eventos *[22](#page-21-0)* Agregar un recordatorio *[37](#page-36-0)* Aplicaciones *[38](#page-37-0)*

#### **C**

Carbohidratos (agregar) *[22](#page-21-0)* Clínica de entrenadores OneTouch *[33](#page-32-0)* Comparador de HbA1C *[31](#page-30-0)* Comuníquese con nosotros *[39](#page-38-0)* Con Bluetooth *[6](#page-5-0)* Conexiones *[38](#page-37-0)* Configuraciones *[34](#page-33-0)* Configuraciones de comidas en el Libro de registro clásico *[35](#page-34-0)* Cuando su dependiente cumpla 18 años *[9](#page-8-0)*

#### **D**

Dispositivos compatibles *[5](#page-4-0)*

#### **E**

Eliminar el medidor de la aplicación *[11](#page-10-0)* Eliminar recordatorios *[37](#page-36-0)* Emparejamiento *[10](#page-9-0)* Enviar los datos por correo electrónico *[18](#page-17-0)* Etiquetado de eventos *[21](#page-20-0)* Etiquetado de las comidas *[21](#page-20-0)* Etiquetas de eventos *[34](#page-33-0)*

#### **F**

Función de Ayuda *[39](#page-38-0)* Función de compartir datos *[18](#page-17-0)* Función de tutor de carbohidratos *[32](#page-31-0)*

#### **G**

Género *[36](#page-35-0)* Google Fit *[38](#page-37-0)*

#### **I**

Iniciar sesión como tutor de un dependiente *[9](#page-8-0)* Inicio *[18](#page-17-0)* Instalación de la aplicación *[7](#page-6-0)* Insulina (agregar) *[22](#page-21-0)* Introducción *[5](#page-4-0)*

#### **L**

Libro de registro *[19](#page-18-0)*, *[20](#page-19-0)* Límite alto *[21](#page-20-0)* Límite alto antes de comer *[21](#page-20-0)* Límite bajo *[21](#page-20-0)*, *[27](#page-26-0)*, *[29](#page-28-0)*

#### **M**

Manejo de la diabetes *[36](#page-35-0)* Más opciones de menú *[14](#page-13-0)*, *[33](#page-32-0)* Mensaje de tendencia alta *[27](#page-26-0)*, *[29](#page-28-0)* Mensaje de tendencia baja *[27](#page-26-0)*, *[29](#page-28-0)* Mensajes de error de aplicación *[42](#page-41-0)* Mensajes de tendencias *[27](#page-26-0)*, *[29](#page-28-0)* Mi cuenta *[38](#page-37-0)* Mi rango general *[35](#page-34-0)* Mis recordatorios *[36](#page-35-0)*

#### **N**

Notas (agregar) *[22](#page-21-0)*

#### **O**

Objetivos *[26](#page-25-0)*

#### **P**

Política de privacidad *[39](#page-38-0)* Preguntas frecuentes *[40](#page-39-0)* Progreso de los objetivos *[26](#page-25-0)* Promedios *[19](#page-18-0)*, *[31](#page-30-0)*

#### **R**

Rastreador de objetivos *[35](#page-34-0)* Recibir recordatorios *[37](#page-36-0)* Recordatorios *[37](#page-36-0)* Recordatorios automáticos *[37](#page-36-0)* Registrarse como tutor de un dependiente *[8](#page-7-0)* Registrarse para crear una cuenta *[7](#page-6-0)* Registrarse por sí mismo *[8](#page-7-0)* Registro de los eventos *[34](#page-33-0)* Requisitos del sistema *[5](#page-4-0)*

#### **S**

Seguridad cibernética *[10](#page-9-0)* Símbolos *[13](#page-12-0)* Sincronizar *[15](#page-14-0)* Sugerencias de la función de tutor de glucosa en la sangre *[34](#page-33-0)*

#### **T**

Tendencias *[19](#page-18-0)*, *[25](#page-24-0)*, *[27](#page-26-0)*, *[29](#page-28-0)* Tendencias recurrentes *[29](#page-28-0)* Términos de uso *[39](#page-38-0)* Tipo de diabetes *[36](#page-35-0)* Tutor de glucosa en la sangre *[29](#page-28-0)*

#### **U**

Uso previsto *[6](#page-5-0)*

**V**

Vista clásica *[20](#page-19-0)* Vista por día *[20](#page-19-0)* Vista por semana *[20](#page-19-0)*